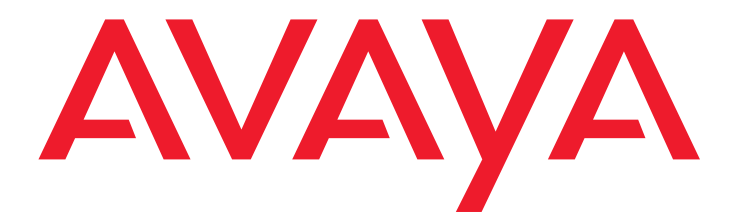

# **Benutzerhandbuch C3000 3.1.1 IBM Lotus Notes**

Ausgabe: 1.0 19-11-2015

#### **© 2015 Avaya Inc. Alle Rechte vorbehalten.**

#### **Hinweis**

Obwohl angemessene Bemühungen unternommen wurden, um sicherzustellen, dass die Informationen in diesem Dokument zum Zeitpunkt der Drucklegung vollständig und akkurat waren, übernimmt Avaya Inc. keine Haftung für eventuelle Fehler. In zukünftigen Versionen können an den in diesem Dokument enthaltenen Informationen Änderungen und Korrekturen angebracht werden.

#### **Haftungsausschluss für die Dokumentation**

Avaya Inc. übernimmt keine Haftung für Änderungen, Zusätze oder Löschungen an der ursprünglich veröffentlichten Version dieser Dokumentation, außer wenn diese von Avaya durchgeführt wurden. Der Kunde und/oder der Endbenutzer willigen ein, Avaya sowie die Vertreter, Bediensteten und Angestellten von Avaya gegenüber allen Klagen, Gerichtsverfahren, Forderungen und Urteilen, die aus Änderungen, Zusätzen oder Löschungen an dieser Dokumentation oder im Zusammenhang damit entstehen, in dem vom Kunden oder Endbenutzer vorgenommenen Umfang der Änderungen, Zusätze oder Löschungen zu entschädigen und schadenfrei zu halten.

#### **Haftungsausschluss für Link**s

Avaya Inc. übernimmt keine Verantwortung für den Inhalt oder die Zuverlässigkeit von durch Links verknüpften Websites und billigt nicht unbedingt die darin beschrieben oder angebotenen Produkte, Dienste oder Informationen. Es wird keine Garantie übernommen dafür, dass diese Links in jedem Fall funktionieren und dass die verknüpften Seiten immer verfügbar sind.

#### **Garantie**

Avaya Inc. übernimmt für dieses Produkt eine beschränkte Garantie. Die Bedingungen dieser beschränkten Garantie können Sie Ihrem Verkaufsvertrag entnehmen. In der folgenden Website finden Sie Informationen zur Standardgarantie von Avaya sowie zum Support für dieses Produkt, während es der Garantie unterliegt: **<http://www.avaya.com/support>**

#### **Copyright**

Sofern nicht explizit anders angegeben, ist das Produkt durch Urheber- und andere Eigentumsrechte geschützt. Die unberechtigte Vervielfältigung, Übertragung oder Verwendung kann entsprechend dem anwendbaren Gesetz strafrechtlich als auch zivil verfolgt werden.

#### **Avaya-Support**

Avaya stellt eine Hotline zur Verfügung, unter der Sie Probleme berichten oder Fragen zu Ihrem Produkt stellen können. Für Kunden und Business Partner in Deutschland lautet die Support-Telefonnummer +49 180 274 18 52. Weitere Support-Telefonnummern finden Sie auf der Avaya-Website: **<http://www.avaya.com/support>**

## Inhaltsverzeichnis

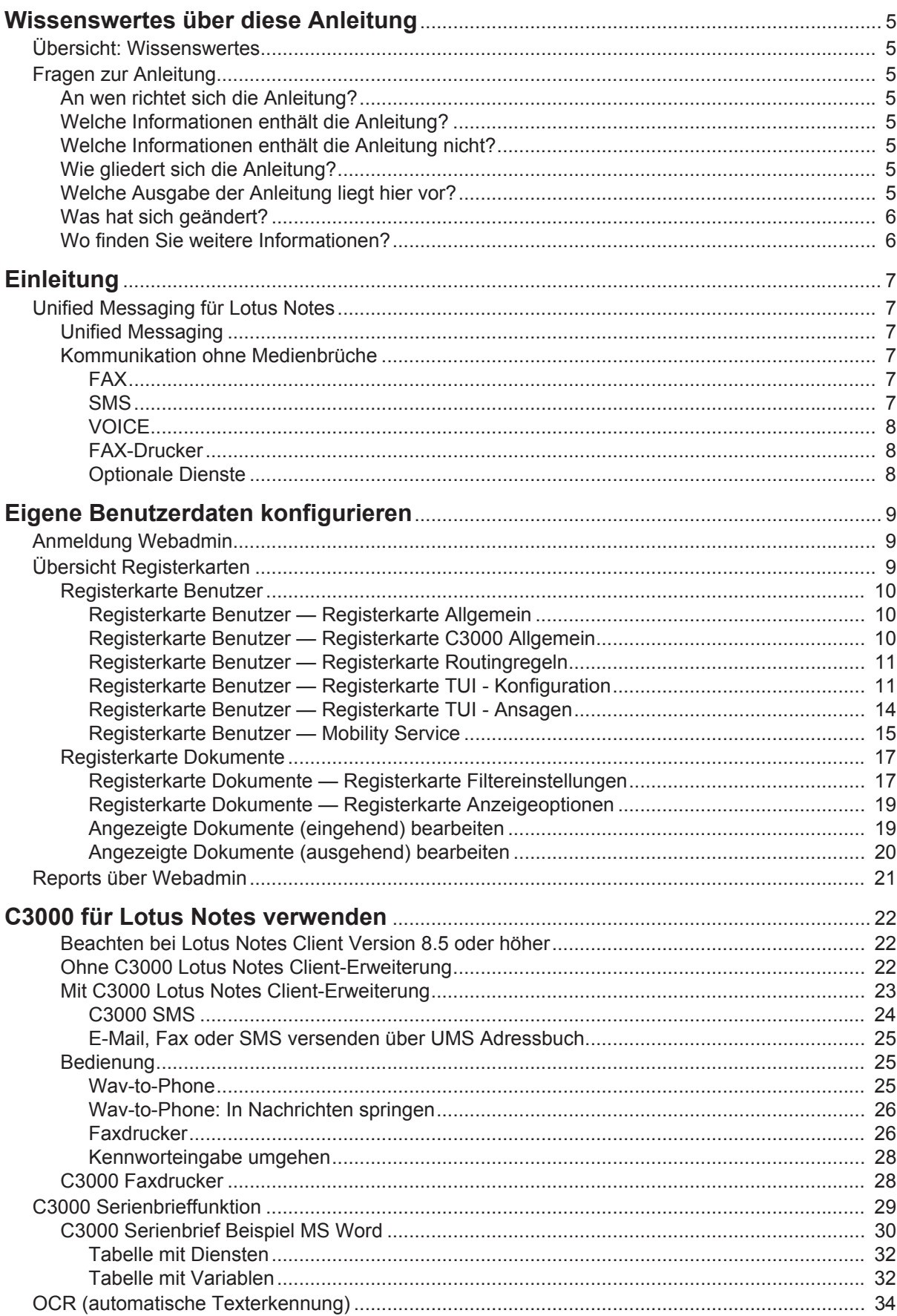

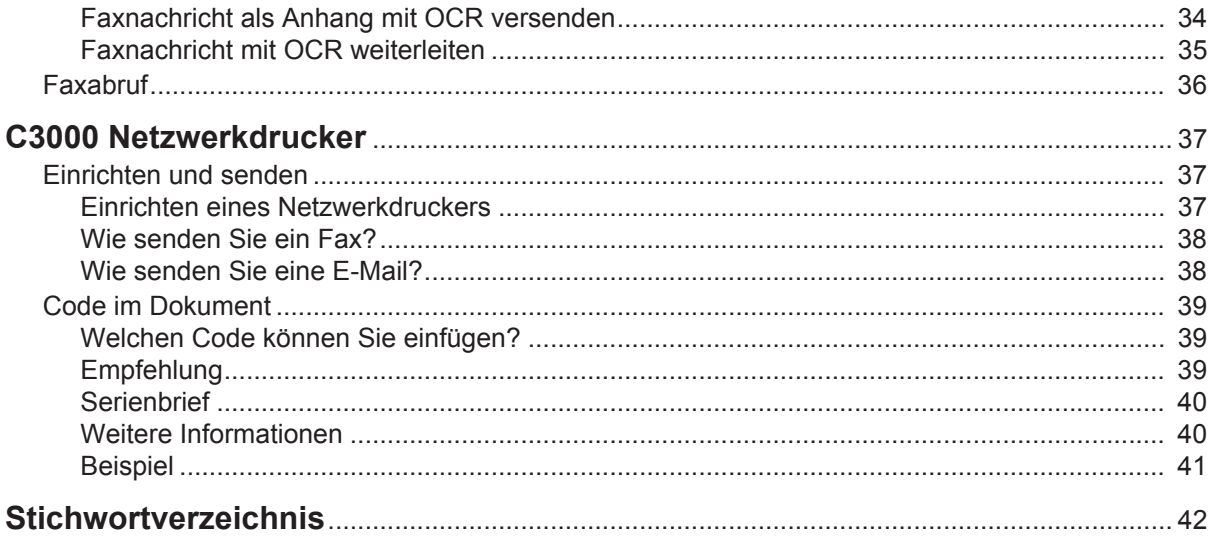

# <span id="page-4-0"></span>**Wissenswertes über diese Anleitung**

## <span id="page-4-1"></span>**Übersicht: Wissenswertes**

<span id="page-4-10"></span>Hier erfahren Sie Wissenswertes über diese Anleitung. Zur vorliegenden Anleitung beantwortet dieses Thema einige Fragen.

## <span id="page-4-3"></span><span id="page-4-2"></span>**Fragen zur Anleitung**

Bevor Sie die Anleitung lesen, haben Sie vielleicht einige Fragen dazu. Wir beantworten Ihnen hier einige Fragen zur Anleitung.

## **An wen richtet sich die Anleitung?**

Diese Anleitung richtet sich an Anwender, die **C3000** zusammen mit Lotus Notes benutzen möchten. Es spielt dabei keine Rolle, ob Sie die Anleitung als Druckmedium oder Online nutzen.

## <span id="page-4-9"></span><span id="page-4-4"></span>**Welche Informationen enthält die Anleitung?**

Diese Anleitung enthält Informationen, um als Anwender mit **C3000** für Lotus Notes arbeiten zu können.

## <span id="page-4-5"></span>**Welche Informationen enthält die Anleitung nicht?**

Diese Anleitung enthält keine Informationen für die Anschaltung von **C 3000** an TK-Anlagen und die ISDN-Karten Konfiguration.

Diese Anleitung enthält keine Informationen für die Installation, Konfiguration und Administration von **C3000**.

Diese Anleitung enthält keine Informationen für die Telefonbenutzeroberfläche (TUI).

## <span id="page-4-6"></span>**Wie gliedert sich die Anleitung?**

<span id="page-4-8"></span>Diese Anleitung beschreibt die Bedienung von **C3000 für Lotus Notes**.

## <span id="page-4-7"></span>**Welche Ausgabe der Anleitung liegt hier vor?**

Die folgende Tabelle zeigt Informationen zu dieser Ausgabe der Anleitung.

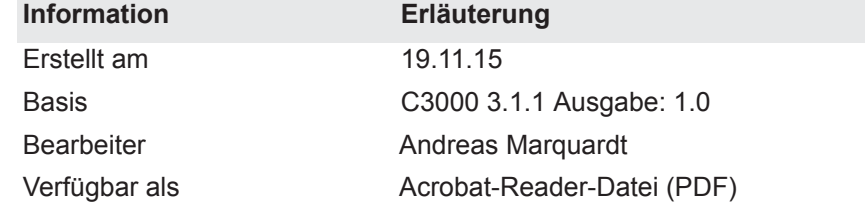

## <span id="page-5-0"></span>**Was hat sich geändert?**

<span id="page-5-2"></span>Die folgende Tabelle zeigt eine Historie dieses Dokuments.

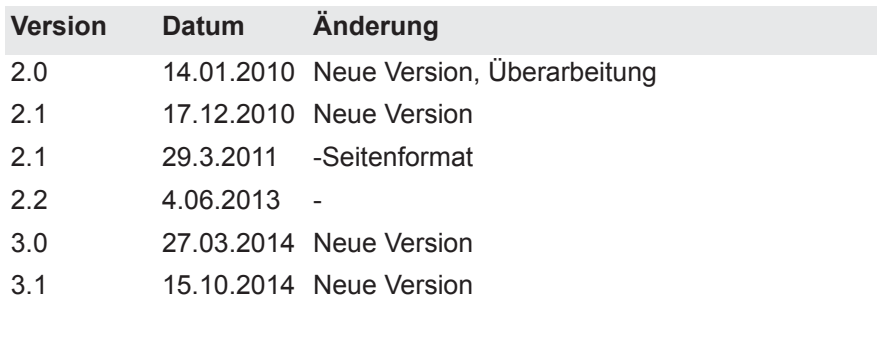

## <span id="page-5-3"></span><span id="page-5-1"></span>**Wo finden Sie weitere Informationen?**

Zusätzliche Informationen zum UMS finden Sie in folgenden Handbüchern:

- C3000 Installations-Handbuch (Installation, ISDN-Karten Konfiguration, Anschaltung an TK-Anlagen)
- C3000 Administrator-Handbuch
- Benutzerandbuch C3000 Telephone User Interface
- Handbuch Installation und Konfiguration TTrace
- Bedienungsanleitung TTraceConsole

## <span id="page-6-6"></span><span id="page-6-0"></span>**Einleitung**

## <span id="page-6-2"></span><span id="page-6-1"></span>**Unified Messaging für Lotus Notes**

## **Unified Messaging**

Bei allen Kommunikationsabläufen werden Mitarbeiter in Unternehmen von modernen Technologien unterstützt, die heute noch unterschiedliche Medien benutzen: Voice-Mail, E-Mail, Fax und SMS. Für die Mitarbeiter bedeutet das: sie müssen stets verschiedene Posteingangsboxen im Blick behalten und separat bedienen. Für das Unternehmen bedeutet es: mehrere getrennte Systeme werden aufwändig nebeneinander betrieben und administriert. Die Bündelung aller Informationswege unter einer einzigen Bedienoberfläche macht die Arbeitsabläufe der Mitarbeiter wesentlich effizienter und redundante Administration überflüssig: Unified Messaging System (kurz: UMS).

## <span id="page-6-3"></span>**Kommunikation ohne Medienbrüche**

UMS ermöglicht den Anwendern zentralen Zugang zu sämtlichen Nachrichten in einer Mailbox. Ob Anruf, Fax, E-Mail oder SMS, alle Informationen können unter einer einheitlichen Oberfläche empfangen, bearbeitet und gesendet werden. So stellt Unified Messaging sicher, dass keine Nachricht verloren geht oder den Empfänger verspätet erreicht. Der Zugriff auf die Informationen erfolgt dabei ganz einfach unter dem System, mit dem Sie bereits im Alltag vertraut sind: Lotus Notes. So können Sie ohne zusätzliche Schulungen sämtliche Kommunikationsabläufe leichter und reaktionsschneller gestalten. Hohe Wirtschaftlichkeit in jeder Hinsicht: Unified Messaging birgt für Ihr Unternehmen deutliche Einsparpotenziale und sorgt so für einen schnelleren Return of Investment. Durch die Harmonisierung aller Kommunikationsdienste unter einer Oberfläche wie Lotus Notes kann im Hardware-Bereich auf separate Komponenten, wie z. B. Faxgeräte oder Telefone bei Benutzung des persönlichen Anrufbeantworters des UMS verzichtet werden.

Zu den Erweiterungen gehören:

## <span id="page-6-4"></span>*FAX*

Senden Sie Ihre Faxnachrichten wie eine E-Mail inklusive Dateianhänge wie Microsoft Office Dokumente.

Empfangen Sie Faxnachrichten mit Lotus Notes und zeigen Sie diese direkt am Bildschirm an.

#### <span id="page-6-5"></span>*SMS*

Bequemes Erstellen von Kurznachrichten mit dem SMS Formular von UMS.

Empfangen Sie Kurznachrichten wie eine E-Mail in Ihrem Posteingang.

#### <span id="page-7-0"></span>*VOICE*

Nachrichten aus Ihren persönlichen Anrufbeantworter werden Ihrem Posteingang übermittelt. Neben der normalen Abfrage via Telefon, haben Sie hiermit die Möglichkeit diese aus Lotus Notes per Doppelklick mit Ihrer Audioausstattung am PC wiederzugeben oder für die Wiedergabe über ein Aktionsmenü an Ihren Nebenstellenapparat zu übermitteln (Wav-To-Phone). Sie können über die Telefontastatur in den Nachrichten nach vorne oder zurück springen.

#### <span id="page-7-1"></span>*FAX-Drucker*

Erstellen Sie Faxdokumente aus jeder beliebigen Anwendung und versenden Sie diese mit Lotus Notes. Erstellen Sie Rundschreiben (Massenfax) mit der Seriendruckfunktion von Microsoft Word oder anderen Programmen und verschicken diese über das UMS.

#### <span id="page-7-2"></span>*Optionale Dienste*

Zusätzlich zu den Standarddiensten (FAX, SMS, VOICE) können weitere Dienste, wie z.B. Texterkennungsmodule (OCR) oder SAP angebunden werden.

# <span id="page-8-5"></span><span id="page-8-0"></span>**Eigene Benutzerdaten konfigurieren**

Ihr Systemadministrator kann Ihnen Rechte geben, so dass Sie über den WebAdmin Ihre eigenen Benutzerdaten konfigurieren können. Im folgenden ist beschrieben, welche Einstellungen Sie vornehmen können. Einstellungen, für die Sie keine Rechte haben, sind im Webadmin grau dargestellt. Hier können Sie die Einstellungen zwar lesen, aber nicht selbst ändern.

## <span id="page-8-1"></span>**Anmeldung Webadmin**

<span id="page-8-4"></span>Im Webbrowser geben Sie den Namen des C3000 Servers ein. Diesen erhalten Sie von Ihrem Systemadministrator.

Eine Webseite für die Anmeldung wird angezeigt.

<span id="page-8-8"></span>Die folgenden Eingaben zur Anmeldung sind erforderlich. Erfragen Sie die erforderlichen Angaben bei Ihrem Systemadministrator.

**Feld** *Serveradresse*

<span id="page-8-6"></span>Geben Sie hier den Namen des C3000 Servers ein.

**Feld** *Name*

<span id="page-8-7"></span>Geben Sie hier den kompletten Loginnamen ein, den Sie von Ihrem Systemadministrator erhalten haben.

**Feld** *Passwort*

Geben Sie hier Ihr Passwort ein, das Sie von Ihrem Systemadministrator erhalten haben.

Zusätzlich können Sie noch die Sprache der Web-Oberfläche einstellen.

<span id="page-8-3"></span>Klicken Sie auf die Schaltfläche **Anmelden**.

## <span id="page-8-2"></span>**Übersicht Registerkarten**

Nach erfolgreicher Anmeldung im WebAdmin werden die folgenden Registerkarten angezeigt:

Klicken Sie auf die Registerkarte **Benutzer**, um sich die folgenden Registerkarten anzeigen zu lassen:

- Allgemein (Adressdaten)
- C3000 Allgemein (Standort/Fax-Layout)
- Routingregeln
- TUI Konfiguration
- TUI Ansagen
- **Mobility Service**

Klicken Sie auf die Registerkarte **Dokumente**, um sich die folgenden Registerkarten anzeigen zu lassen:

- **Filtereinstellungen**
- Anzeige Optionen

**Hinweis** Grau hinterlegte Felder bedeuten: Ihr Systemadministrator hat Ihnen nicht die Rechte gegeben, diese Daten zu ändern. Die übrigen Felder, die nicht grau hinterlegt sind, können Sie selbst ändern. Weitere Informationen erhalten Sie von Ihrem Systemadministrator.

## <span id="page-9-5"></span><span id="page-9-0"></span>**Registerkarte Benutzer**

Die Benutzerinformationen verteilen sich auf die folgenden Registerkarten:

- Allgemein (Adressdaten)
- C3000 Allgemein (Standort/Fax-Layout)
- Routingregeln
- TUI Konfiguration
- TUI Ansagen
- <span id="page-9-4"></span>**Mobility Service**

#### <span id="page-9-1"></span>*Registerkarte Benutzer — Registerkarte Allgemein*

<span id="page-9-3"></span>Schaltfläche **System** Registerkarte **Benutzer** Registerkarte **Allgemein** Hier können Sie allgemeine Adressdaten ändern.

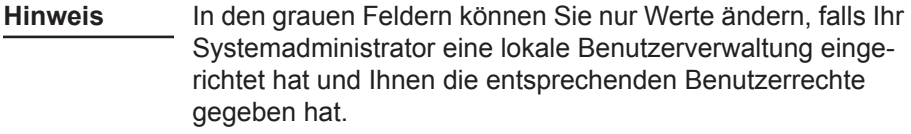

#### <span id="page-9-9"></span><span id="page-9-6"></span>*Registerkarte Benutzer — Registerkarte C3000 Allgemein*

<span id="page-9-16"></span>Schaltfläche **System** Registerkarte **Benutzer** Registerkarte **C3000 Allgemein**

<span id="page-9-2"></span>**Auswahlfeld** *Standort*

<span id="page-9-15"></span>Hier geben Sie den für Sie geltenden Standort ein.

**Auswahlfeld** *Sprache Quittungstexte*

<span id="page-9-11"></span>Hier wählen Sie die Sprache für die Quittungstexte.

**Kontrollkästchen** *Faxfußzeile einfügen*

<span id="page-9-10"></span>Aktivieren Sie dieses Kontrollkästchen, wenn eine Faxfußzeile eingefügt werden soll.

### **Auswahlfelder** *Deckblatt*, *Briefpapier erste Seite*, *Briefpapier Folgeseiten*:

<span id="page-9-13"></span><span id="page-9-12"></span><span id="page-9-8"></span><span id="page-9-7"></span>Hier wählen Sie Ihre Faxlayout-Einstellungen des betreffenden Benutzers aus.

**Feld** *Unterschriftendatei (TIFF)*

Fragen Sie Ihren Systemadministrator, ob er eine Unterschriftendatei für Sie hinterlegt hat.

**Hinweis** Die optimale Anzeige einer Unterschrift wird durch folgende Werte erreicht:

- <span id="page-9-14"></span>• Auflösung: 96 dpi
- Höhe: ungefähr 150 Pixel
- Farbtiefe: 1 Bit (2 Farben).

Falls noch keine Unterschriftendatei Sie hinterlegt wurde, werden Sie unter dem Feld durch eine Meldung darauf hingewiesen.

Um sich selbst eine neue Unterschriftendatei zuzuweisen, führen Sie folgende Schritte durch:

- 1. Klicken Sie auf **Durchsuchen**.
- 2. Wählen Sie eine zuvor erzeugte Unterschriftendatei aus und klicken Sie auf **Öffnen**.

Die ausgewählte Unterschriftendatei wird mit Ihrem Namen verknüpft und zum C3000 Server geladen.

<span id="page-10-9"></span>Die Unterschrift-Dateien werden vom C3000 Server akzeptiert, wenn sie im TIFF Format abgelegt werden.

**Hinweis** Für jeden Benutzer kann genau eine Unterschriftendatei hinterlegt werden.

**Hinweis** Das TIFF-Format ist ein gebräuchliches Grafik-Dateiformat, welches von vielen Grafik- und Scannerprogrammen erzeugt und bearbeitet werden kann.

- **Beispiel** *SIGNATURE\_MEYER.TIF*
	- **Feld** *Netzwerkdrucker URL*

<span id="page-10-5"></span><span id="page-10-4"></span>Geben sie den Pfad für den Netzwerkdrucker ein

**Option** *Maximale Anzahl Nachrichten in der Mailbox*

Wählen Sie die Option **globale Einstellung verwenden** oder **einschränken auf** und geben einen Wert ein.

Ist die Anzahl der maximalen Nachrichten erreicht, werden keine neuen Nachrichten mehr angenommen.

- Bei Fax kommt besetzt.
- Bei einem Anruf kommt die Ansage "Leider kann keine Nachricht hinterlassen werden." Anschließend wird das Gespräch getrennt.

Wenn beim Benutzer die Mailboxgröße nicht angegeben oder 0 ist, dann wird die globale Einstellung verwendet.

#### <span id="page-10-7"></span><span id="page-10-2"></span><span id="page-10-0"></span>*Registerkarte Benutzer — Registerkarte Routingregeln*

Routing-Regeln werden gewöhnlich von Ihrem Systemadministrator eingerichtet.

<span id="page-10-8"></span><span id="page-10-3"></span>*Registerkarte Benutzer — Registerkarte TUI - Konfiguration*

Schaltfläche **System** Registerkarte **Benutzer** Registerkarte **TUI - Konfiguration**

<span id="page-10-11"></span><span id="page-10-10"></span><span id="page-10-6"></span>Hier konfigurieren Sie die Telefonbenutzeroberfläche (TUI = **T***elephon* **U***ser*  **I***nterface* / *Voicebox*).

#### <span id="page-10-1"></span>**Feld** *PIN*

Hier geben Sie die TUI PIN für den Benutzer ein.

**Feld** *Faxausgabenummer*

<span id="page-11-0"></span>Die hier eingetragene Faxnummer wird verwendet, wenn Sie eingegangene Faxe per TUI weiterleiten wollen.

**Hinweis** Für die Faxnummer gilt: keine Leerzeichen, keine Sonderzeichen, +-Zeichen vor der Länderkennung erlaubt

#### **Kontrollkästchen** *Telefonmenü-Setup*

<span id="page-11-1"></span>Wenn Sie als Benutzer das erste Mal Ihre neue Mailbox anrufen, gelangen Sie ins Telefonmenü-Setup. Das Telefonmenü-Setup hilft Ihnen Ihre Mailbox grundlegend einzurichten.

Wenn im Webadmin bei der Netportkonfiguration das Kontrollkästchen für das globale Telefonmenü-Setup aktiviert ist, wird für jeden Benutzer, der noch nie das Telefonmenü-Setup für seine Mailbox durchlaufen hat, das Telefonmenü-Setup aktiviert. Ein erfolgreicher Durchlauf wird beim Benutzer gespeichert.

- Damit Sie als Benutzer das Telefonmenü-Setup erneut durchlaufen können, aktivieren Sie dieses Kontrollkästchen.
- Damit Ihnen als Benutzer das Telefonmenü-Setup nach erfolgreichem Durchlauf nicht mehr zur Verfügung steht, deaktivieren Sie dieses Kontrollkästchen.

<span id="page-11-2"></span>voreingestellter Wert: aktiviert

**Feld** *Sperrwerkprofil Voice und Sperrwerkprofil Fax*

Voreinstellung ist: Keine Sperre. Es ist kein Sperrwerkprofil aktivert.

Wählen Sie aus den neun Profilen ein Sperrwerkprofil für den Benutzer aus.

Im C3000 Communication Gateway werden bis zu neun Sperrwerkprofile konfiguriert. In denSperrwerkprofilen werden die nicht erlaubten Anfangsziffern definiert.

- 0049 -> alle abgehenden Rufe nach Deutschland sind gesperrt
- 00 -> alle Auslandsrufe sind gesperrt

Wenn ein Benutzer z.B. ein Fax versendet, dann wird geprüft welche Profile dem Benutzer zugeordnet sind, und mit den Profilen im C3000 Communication Gateway abgeglichen. Wenn dem Benutzer ein Sperrwerkprofil zugewiesen ist, welches dem C3000 Communication Gateway nicht bekannt ist, dann wird der Auftrag trotzdem ausgeführt.

Wenn ein Auftrag wegen der Sperrwerk Einstellungen nicht ausgeführt wird, dann erhält der Benutzer eine negative Quittung in der beim Benutzer eingestellten Sprache.

<span id="page-12-10"></span><span id="page-12-4"></span><span id="page-12-3"></span><span id="page-12-2"></span><span id="page-12-0"></span>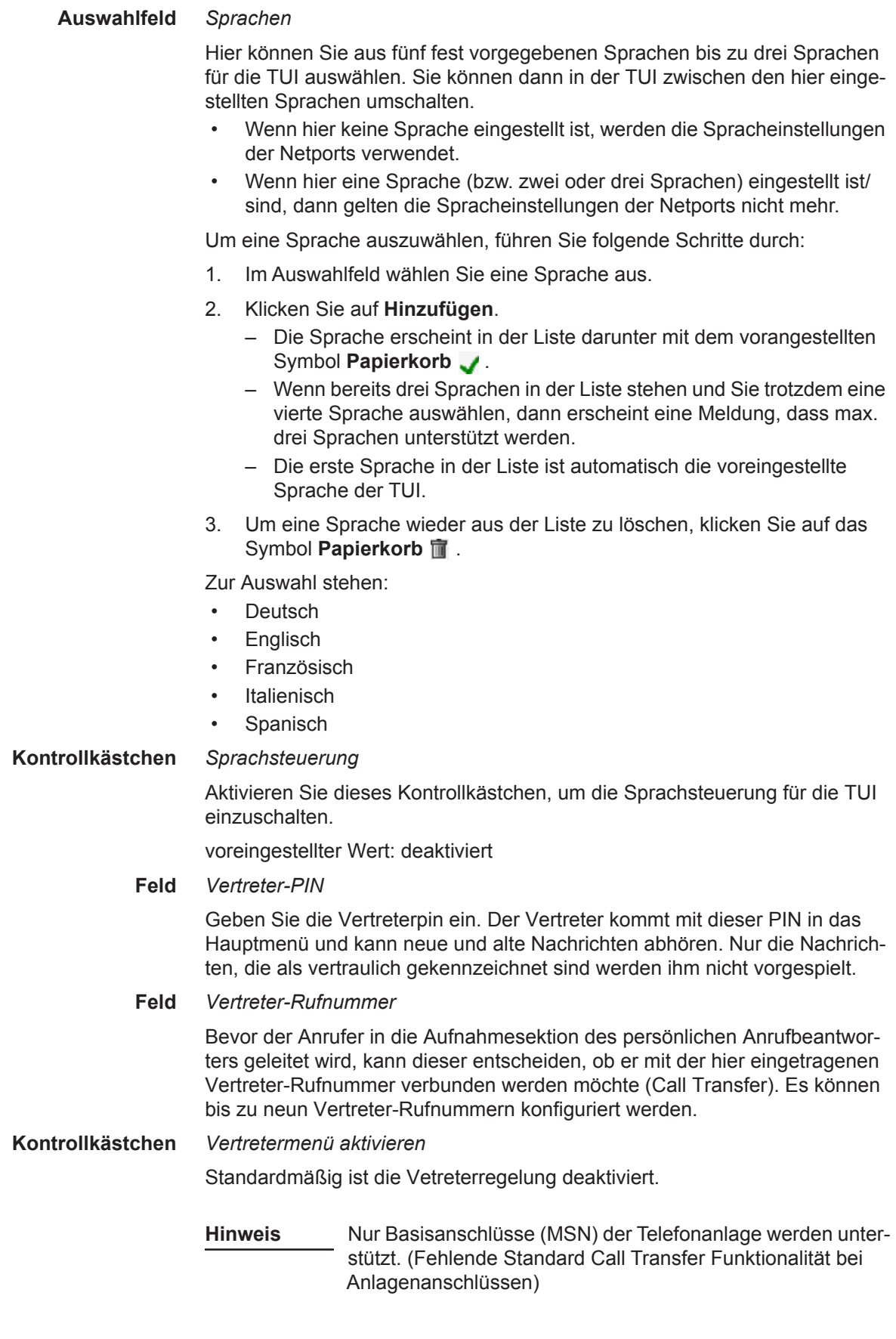

<span id="page-12-13"></span><span id="page-12-12"></span><span id="page-12-11"></span><span id="page-12-9"></span><span id="page-12-6"></span><span id="page-12-5"></span>**Felder** *Nachrichtenspeicher*

<span id="page-12-8"></span><span id="page-12-7"></span><span id="page-12-1"></span>Änderungen an diesen Einstellungen sollten nur in Rücksprache mit dem Systemadministrator vorgenommen werden.

#### <span id="page-13-12"></span><span id="page-13-5"></span><span id="page-13-0"></span>*Registerkarte Benutzer — Registerkarte TUI - Ansagen*

Schaltfläche System → Registerkarte Benutzer → Registerkarte **TUI - Ansagen**

<span id="page-13-3"></span>Hier stellen Sie die Art der Ansage für den Anrufbeantworter ein.

C3000 unterscheidet grundsätzlich zwischen internen und externen Anrufen. Bei externen Anrufen wird zwischen Anrufen innerhalb und außerhalb der Geschäftszeiten und Anrufen an Feiertagen unterschieden.

Sie können zwischen folgenden Ansagearten wählen:

<span id="page-13-8"></span>• **Deaktiviert** 

Es wurden noch keine benutzerspezifischen Einstellungen vorgenommen. Dies ist die Standardeinstellung des Systems. Die Ansage meldet sich als Sprachinfosystem und gibt die Benutzerdurchwahl wieder.

- <span id="page-13-9"></span>• **Mit Benutzername**  Die Ansage entspricht der Ansage **Deaktiviert**, nur dass anstelle der Durchwahl ein zuvor aufgesprochener Benutzername genannt wird.
- <span id="page-13-6"></span>• **Benutzerdefiniert** oder **Ansage 0,1,2...9**  Eine individuell aufgesprochene Ansage wird wiedergegeben. Bei internen Anrufen kann nur eine individuelle Ansage, bei externen Anrufen können 10 verschiedene Ansagen aufgesprochen werden.

#### <span id="page-13-11"></span>**Ohne Aufnahme**

Es wird nur eine Infoansage wiedergegeben. Der Anrufer kann keine Nachricht aufsprechen.

Um wav-Dateien den internen und externen Ansagen zuzuordnen, führen Sie folgende Schritte durch:

1. Klicken Sie auf den entsprechenden Bleistift  $\triangle$ .

Ein Feld wird angezeigt.

- Klicken Sie auf **Durchsuchen**, um eine wav-Datei auszuwählen.
- Klicken Sie auf ↓, um die ausgewählte wav-Datei hochzuladen. Die Status-Anzeige ändert sich von **leer** auf **verfügbar**. Die wav-Datei wird erst gespeichert, wenn Sie auf die Schaltfläche **Speichern** klicken.
- Klicken Sie auf das rote Kreuz  $\times$ , wenn Sie den aktuellen Vorgang abbrechen wollen.
- 2. Ordnen Sie weitere wav-Dateien zu.
- 3. Klicken Sie auf **Speichern**.

**Hinweis** Fragen Sie Ihren Systemadministrator, ob und wo er wav-Dateien für Sie hinterlegt hat.

> <span id="page-13-13"></span><span id="page-13-10"></span><span id="page-13-2"></span>Die Wavdatei muss im A-Law 8bit, mono 8KHz Format gespeichert sein.

<span id="page-13-7"></span><span id="page-13-4"></span><span id="page-13-1"></span>A-Law (oder CCITT Standard G.711) ist ein Audio-Kompressionsverfahren, welches in Telefonie-Anwendungen gebräuchlich ist.

<span id="page-14-4"></span><span id="page-14-3"></span><span id="page-14-2"></span><span id="page-14-1"></span><span id="page-14-0"></span>*Registerkarte Benutzer — Mobility Service* Schaltfläche System → Registerkarte Benutzer → Registerkarte Mobility **Service** In der Registerkarte Mobility Service können Sie folgende Funktionen bearbeiten: • FollowMe Rufnummer eingeben und aktivieren • Profile konfigurieren • Prioritätsstufen konfigurieren • Zeitplan für die Profile konfigurieren **Kontrollkästchen** *Verwendung erlaubt* Der Benutzer kann den Mobility Service nutzen. **Kontrollkästchen** *Externe Ziele erlaubt* Externe Ziele außerhalb der TK-Anlage sind möglich. **Kontrollkästchen** *Mailbox wenn kein Ziel erreicht* Wenn der Benutzer über die Prioritätsstufen nicht erreicht wird, dann wird der Anrufer auf die Mailbox umgeleitet. Wenn diese Funktion nicht aktiviert ist, dann wird bei nicht erreichen das Gespräch mit "Der Teilnehmer ist zur Zeit nicht erreichbar" beendet. **Follow Me** Die Follow Me Rufnummer (Rufumleitungsnummer) wird bei jedem Anruf zuerst angerufen. Nach einer konfigurierten Zeit (Timeout) wird der Anruf abgebrochen und das im Mobility-Service aktivierte Profil abgearbeitet, zur Mailbox weitergeleitet oder beendet. Diese Option wird durch eintragen der FollowMe Rufnummer aktiviert. **Feld** *Zielnummer* Geben Sie die FollowMe Rufnummer ein. **Feld** *Timeout* Geben Sie die Rufzeit in Sekunden ein. Die Voreinstellung ist 20 Sekunden. **Erreichbarkeitsprofile** Jeder Benutzer kann fünf Profile haben. Jedes Profil besitzt drei Prioritätsstufen. Jede Prioritätsstufe beinhalten bis zu drei Zielrufnummern. Bei nicht erreichen wird nach eine konfigurierten Zeit (Timeout) die Anrufversuche abgebrochen und es werden Anrufversuche mit den Rufnummern der nächsten Prioritätsstufe begonnen. Es kann ein Profil oder ein Zeitplan aktiviert werden. Der Angerufene wird über den Anrufer informiert und hat die Möglichkeit durch Auflegen die Anrufe auf andere Nummern fortzusetzen, den Anrufer auf die Mailbox umzuleiten oder das Gespräch anzunehmen. Wird das Gespräch verbunden wird unter QSig-Anbindung ein PathReplacement eingeleitet. Bei allen anderen Anbindungen wird für die Zeit des Gesprächs 2 Leitungen belegt.

#### **Option** *Kein Profil verwenden, Profil verwenden, Zeitplan verwenden*

Wählen Sie eine der folgenden Optionen:

- Kein Profil verwenden
- Profil verwenden und wählen Sie ein Profil aus.
- Zeitplan verwenden

#### **Feld** *Timeout*

Geben Sie die Zeit in Sekunden ein. Die Voreinstellung ist 20 Sekunden.

#### **Schaltfläche** *Profil /Zeitplan bearbeiten*

#### **Dialog Erreichbarkeitsprofile**

Im Dialog Erreichbarkeitsprofile werden den Profilen maximal drei Prioritätsstufen zugeornet.

Zu jeder Prioritätsstufe können Sie bis zu drei Zielrufnummern zuordnen. Zu jeder Zielrufnummer kann man die Option *Bei besetzt abbrechen* markieren. Wenn das Ziel besetzt ist, dann wird die Verbindung abgebrochen. Der gesamte Versuch wird als Nichterreicht gewertet. Der Anruf wird je nach Einstellung zur Mailbox weitergeleitet oder beendet.

Zu jeder Prioritätsstufe können Sie bis zu drei Anrufernummern (VIP Nummern) zuordnen. Wenn eine Anrufernummer nicht als VIP Nummer vermerkt, dann wird diese Prioritätsstufe übersprungen. Wenn keine VIP Nummer angegeben wird, dann wird die Prioritätsstufe für alle Anrufer verwendet.

Klicken Sie auf den grünen Haken , um die Konfiguration zu übernehmen.

Klicken Sie auf das rote Kreuz  $\times$ , um die Konfiguration zu verwerfen.

Klicken Sie auf den Bleistift , um die Konfiguration zu bearbeiten.

Klicken Sie auf den Papierkorb  $\times$ , um die Konfiguration zu löschen.

#### **Registerkarte Zeitplan**

In der Registerkarte Zeitplan können Sie jedem Wochentag zu einer definierten Zeit die verschiedenen Profile zuordnen.

## <span id="page-16-4"></span><span id="page-16-0"></span>**Registerkarte Dokumente**

Die Dokument-Informationen verteilen sich auf die folgenden Registerkarten:

- **Filtereinstellungen**
- Anzeigeoptionen

Hier verwalten Sie Ihre Dokumente. Zur Verfügung stehen vielfältige Filterregeln für eingehende und ausgehende Nachrichten. Für die angezeigten Dokumente sind die folgenden Aktionen möglich:

- Löschen
- Auf gelesen setzen
- Weiterleiten

Nähere Informationen finden Sie im [Kapitel "Angezeigte Dokumente \(einge](#page-18-1)[hend\) bearbeiten" auf Seite 19](#page-18-1).

#### <span id="page-16-9"></span><span id="page-16-3"></span><span id="page-16-1"></span>*Registerkarte Dokumente — Registerkarte Filtereinstellungen*

Schaltfläche **System** Registerkarte **Dokumente** Registerkarte **Filtereinstellungen**

<span id="page-16-5"></span>Auf dieser Registerkarte stellen Sie Dokumenten-Filter zusammen.

Mit Hilfe der Filtereinstellungen kann die Menge der gefundenen Dokumente durch die Vorgabe von Suchbedingungen eingeschränkt werden.

Hierbei ist zwischen allgemeinen Bedingungen (**Benutzer**, **Ordner**, zeitlichen Einschränkungen **Von** und **Bis**) und den von der Dokumentenart abhängigen Bedingungen zu unterscheiden.

Wenn Sie auf die Schaltfläche **Anzeigen** klicken, wird eine Anfrage gesendet.

Eine Anfrage kann immer nur für eine Dokumentenart zur Zeit erfolgen. D.h. nur eingehende oder aber nur ausgehende Dokumente.

<span id="page-16-6"></span>Bei ausgehenden Dokumenten werden die Sendeaufträge angezeigt. Die zugehörigen Dokumente sind an der angezeigten Dokumenten-ID zu erkennen.

#### **Option** *Eingehend/Ausgehend*

<span id="page-16-10"></span><span id="page-16-7"></span>Hier wählen Sie aus, ob eingehende oder ausgehende Nachrichten gefiltert werden. Abhängig von dieser Einstellung werden jeweils die zugehörigen Dokumenten-Status-Filter ausgewertet.

#### **Feld** *Treffer anzeigen*

<span id="page-16-8"></span>Begrenzung der angezeigten Treffer. Liefert die Anfrage mehr Treffer als hier angegeben, so wird eine Warnung ausgegeben, dass die Anfrage n Treffer ergeben hat, hiervon jedoch nur x angezeigt werden.

Wertebereich: 0 bis 99999

**Hinweis** Große Werte führen zu teilweise sehr langen Ladezeiten. Versuchen Sie daher, die Ergebnisliste einzuschränken.

#### **Feld** *Benutzer*

<span id="page-16-2"></span>Grenzt die Anfrage auf nur einen bestimmten C3000-Benutzer ein. Hier muss eine gültige Benutzer-ID eingetragen werden. Beispiel: name@xx.yy

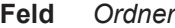

<span id="page-17-7"></span>Schränkt die Anfrage dahingehend ein, dass nur Dokumente, die in einem bestimmten Ordner liegen, zur Anzeige kommen.

<span id="page-17-2"></span>Beispiel: Eingänge

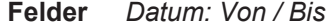

Grenzt die Abfrageergebnisse auf einen bestimmten Zeitraum ein. In diese Felder wird ein Datum eingegeben. Es ist möglich, nur eines von beiden Feldern zu belegen, d.h. z.B. nur alle Dokumente vor oder nach einem bestimmten Datum.

Die Von-Uhrzeit wird als 00:00:00 Uhr am entsprechenden Tag interpretiert, wenn keine Von-Uhrzeit spezifiziert ist.

Die Bis-Uhrzeit wird als 23:59:59 Uhr interpretiert, wenn keine Bis-Uhrzeit spezifiziert ist.

Format:dd.mm.yy oder dd.mm.yyyy

<span id="page-17-6"></span>Beispiel: 24.12.2002

**Felder** *Uhrzeit: Von / Bis*

Grenzt die Einschränkungen, die sich aus dem Datum (von/bis) ergeben, weiter ein. Mit Angabe der Uhrzeiten können der Start- und der Endzeitpunkt der Selektion genauer spezifiziert werden. Die Uhrzeiten werden nur dann berücksichtigt, wenn das entsprechende Datum ebenfalls gesetzt ist. D.h. es können nicht alle Dokumente zwischen 10:00 und 15:00 an beliebigen Tagen herausgefiltert werden.

Es ist möglich, nur eines von beiden Feldern zu belegen.

Format:hh:mm

<span id="page-17-0"></span>Beispiel: 12:15

**Auswahlfeld** *Service*

Wählen Sie hier den gewünschten Dienst aus (z.B. Fax/Voice/SMS). Der Dienst Intern (C3000 Adresse) bezieht sich auf Nachrichten, die innerhalb von C3000 versendet wurden. Nähere Informationen erhalten Sie von Ihrem Systemadministrator.

**Bereich** *Eingehend / Ausgehend*

<span id="page-17-4"></span><span id="page-17-3"></span><span id="page-17-1"></span>Hier können Sie Zustandsanzeigen auswählen. Abhängig von dieser Einstellung werden jeweils die zugehörigen Dokumenten-Status-Filter ausgewertet.

**Kontrollkästchen** *Erfolgreich*

Die Nachricht wurde erfolgreich versendet.

**Kontrollkästchen** *Fehlerhaft*

<span id="page-17-8"></span><span id="page-17-5"></span>Beim Senden der Nachricht ist ein Fehler aufgetreten.

**Kontrollkästchen** *Wartend*

Die Nachricht wurde noch nicht versendet.

**Kontrollkästchen** *Aktiv*

Die Nachricht wird gerade versendet.

**Kontrollkästchen** *Gestoppt*

Der Versendevorgang wurde während des Zustands Wartend abgebrochen.

**Kontrollkästchen** *Zu autorisieren*

Für die Nachricht ist eine Genehmigung für den Versand erforderlich.

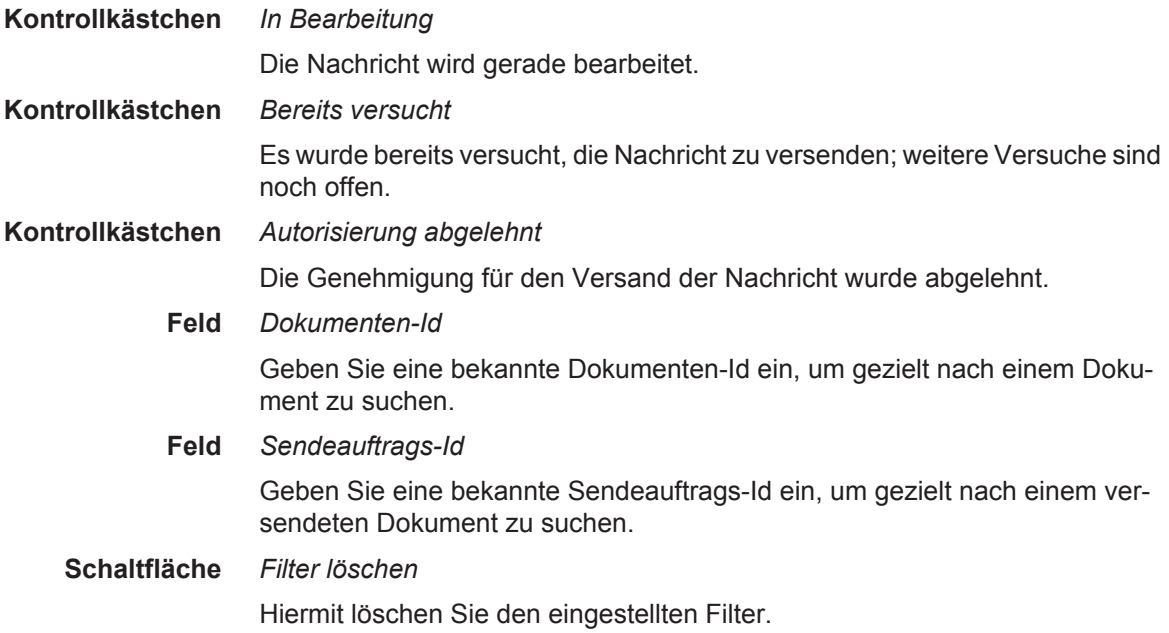

#### <span id="page-18-2"></span><span id="page-18-0"></span>*Registerkarte Dokumente — Registerkarte Anzeigeoptionen*

#### Schaltfläche System → Registerkarte Dokumente → Registerkarte Anzeige**optionen**

Hier konfigurieren Sie getrennt für eingehende und ausgehende Dokumente, welche Eigenschaften zur Anzeige gebracht und in welcher Reihenfolge diese angeordnet werden.

Aktivieren Sie die gewünschten Kontrollkästchen und stellen Sie in den Auswahlfeldern geeignete Werte ein.

Klicken Sie auf **Anzeigen**, um sich die Ergebnisse anzeigen zu lassen.

#### <span id="page-18-1"></span>*Angezeigte Dokumente (eingehend) bearbeiten*

Für eingehende Dokumente stehen die folgenden drei Bearbeitungsfunktionen zur Verfügung: **Weiterleiten**, **Auf gelesen setzen**, **Löschen**.

- Um ein angezeigtes Dokument an eine andere Person weiterzuleiten, führen Sie folgende Schritte durch:
- 1. Wählen Sie das angezeigte Dokument aus, indem Sie das entsprechende Kontrollkästchen aktivieren.
- 2. Im Listenfeld **Aktion** wählen Sie **Weiterleiten** aus.

## **Hinweis** Nur wenn Sie das Recht auf den Dienst **Intern (C3000 Adresse)** haben, ist diese Weiterleitungsfunktion möglich.

Das Recht erhalten Sie von Ihrem Systemadministrator.

- 3. Klicken Sie beim Feld **Ziel (Benutzer)** auf die Schaltfläche  $\cdots$ , um einen C3000 Benutzer auszuwählen. Hier sind nur C3000 Adressen möglich.
- 4. Klicken Sie auf die Schaltfläche **Ausführen**.

Das ausgewählte Dokument wird an den entsprechenden C3000 Benutzer weitergeleitet.

- Um ein angezeigtes Dokument auf gelesen zu setzen, führen Sie folgende Schritte durch:
- 1. Wählen Sie das angezeigte Dokument aus, indem Sie das entsprechende Kontrollkästchen aktivieren.
- 2. Im Listenfeld **Aktion** wählen Sie **Auf gelesen setzen** aus.
- 3. Klicken Sie auf die Schaltfläche **Ausführen**.

Das ausgewählte Dokument erhält den Status **Gelesen**.

- Um ein angezeigtes Dokument zu löschen, führen Sie folgende Schritte durch:
- 1. Wählen Sie das angezeigte Dokument aus, indem Sie das entsprechende Kontrollkästchen aktivieren.
- 2. Im Listenfeld **Aktion** wählen Sie **Löschen** aus.
- 3. Klicken Sie auf die Schaltfläche **Ausführen**.

Das ausgewählte Dokument wird gelöscht.

#### <span id="page-19-0"></span>*Angezeigte Dokumente (ausgehend) bearbeiten*

**Hinweis** Wartende Sendeaufträge werden nach 24 Stunden automatisch gelöscht und erhalten den Status **fehlgeschlagen**.

Für ausgehende Dokumente stehen die folgenden Bearbeitungsfunktionen zur Verfügung: **Löschen**, **Erneut Senden**, **Weiterleiten**, **Anhalten**.

- Um ein angezeigtes Dokument zu löschen, führen Sie folgende Schritte durch:
- 1. Wählen Sie das angezeigte Dokument aus, indem Sie das entsprechende Kontrollkästchen aktivieren.
- 2. Im Listenfeld **Aktion** wählen Sie **Löschen** aus.
- 3. Klicken Sie auf die Schaltfläche **Ausführen**.

Das ausgewählte Dokument wird gelöscht.

- Um ein angezeigtes Dokument (gilt nur für fehlgeschlagene Ausgänge) erneut zu versenden, führen Sie folgende Schritte durch:
- 1. Wählen Sie das angezeigte Dokument aus, indem Sie das entsprechende Kontrollkästchen aktivieren.
- 2. Im Listenfeld **Aktion** wählen Sie **Erneut senden** aus.
- 3. Klicken Sie auf die Schaltfläche **Ausführen**.

Das ausgewählte Dokument wird erneut versendet.

- Um ein angezeigtes Dokument an eine andere Person weiterzuleiten, führen Sie folgende Schritte durch:
- 1. Wählen Sie das angezeigte Dokument aus, indem Sie das entsprechende Kontrollkästchen aktivieren.
- 2. Im Listenfeld **Aktion** wählen Sie **Weiterleiten** aus.

**Hinweis** Nur wenn Sie das Recht auf den Dienst **Intern (C3000** 

**Adresse)** haben, ist diese Weiterleitungsfunktion möglich.

- Das Recht erhalten Sie von Ihrem Systemadministrator.
- 3. Klicken Sie beim Feld Ziel (Benutzer) auf die Schaltfläche  $\cdots$ , um einen C3000 Benutzer auszuwählen. Hier sind nur C3000 Adressen möglich.
- 4. Klicken Sie auf die Schaltfläche **Ausführen**.

Das ausgewählte Dokument wird an den entsprechenden C3000 Benutzer weitergeleitet.

- Um ein angezeigtes Dokument (gilt nur für wartende Ausgänge) anzuhalten, führen Sie folgende Schritte durch:
- 1. Wählen Sie das angezeigte Dokument aus, indem Sie das entsprechende Kontrollkästchen aktivieren.
- 2. Im Listenfeld **Aktion** wählen Sie **Anhalten** aus.
- 3. Klicken Sie auf die Schaltfläche **Ausführen**.

Das ausgewählte Dokument (ausgehender Sendeauftrag) wird angehalten, d.h. sein Status ändert sich von **wartend** auf **angehalten**.

## <span id="page-20-0"></span>**Reports über Webadmin**

Über den Webadmin können Sie sich per E-Mail sogenannte Reports zusenden lassen. Weitere Informationen dazu erhalten Sie von Ihrem Systemadministrator und im C3000 Administrator-Handbuch 2.1 im Kapitel *Reporting:Scheduler*.

## <span id="page-21-4"></span><span id="page-21-1"></span><span id="page-21-0"></span>**C3000 für Lotus Notes verwenden**

## **Beachten bei Lotus Notes Client Version 8.5 oder höher**

Das Starten des Lotus Notes Clients ohne Passworteingabe (Passwort ist in der Datei tcne.ini hinterlegt) funktioniert ab der Lotus Notes Client Version 8.5 nicht mehr.

## <span id="page-21-2"></span>**Ohne C3000 Lotus Notes Client-Erweiterung**

Zunächst werden die neuen Funktionen ohne Nutzung der Clienterweiterung vorgestellt.

<span id="page-21-3"></span>Grundsätzlich kann die **C3000 Lotus Notes Integration** genutzt werden, ohne dass auf Client Seite etwas installiert werden muss. Eingehende Faxe und Voice Nachrichten kommen als gewöhnliche E-Mails in Lotus Notes an, in denen die Nachrichten als Anhänge beigefügt sind (FAX als \*.tiff und Voice als \*.wav Datei). Die Dateien können dann mit den entsprechenden Bildbetrachtern oder Abspielgeräten angesehen/abgespielt werden.

### <span id="page-21-5"></span>**Temporäre**

**Adressierung** Der Dokumentenversand erfolgt über die Standard Memo Maske in Lotus Notes. Durch eine implizite Dienstauswahl (z.B. Faxnummer@FAX, handynummer@SMS) in dem Adressfeld (**An:**) der Memo-Maske kann der Benutzer C3000 für Lotus Notes nutzen.

Beispiel: 0403888282@FAX

## <span id="page-22-0"></span>**Mit C3000 Lotus Notes Client-Erweiterung**

Um die Benutzung komfortabler zu gestalten, installieren Sie die C3000 Lotus Notes Client Erweiterung.

<span id="page-22-1"></span>Die C3000 Lotus Notes Clienterweiterung besteht aus mehreren Komponenten:

- C3000 Faxdrucker
- C3000 Wav-To-Phone Erweiterung (Abspielen von Wav-Dateien über das Telefon)
- Auswahl von Deckblättern und Briefpapier
- <span id="page-22-4"></span>**Eingangsfenster** Wenn der Administrator Ihre Mailschablonen mit den zusätzlichen C3000 Masken, Ansichten, Teilmasken und Agenten aus der **c3kaddon.nsf** erweitert hat, stehen Ihnen weitere Ordner / Ansichten und zusätzliche Funktionen zur Verfügung.

<span id="page-22-3"></span>Um ein Öffnen der empfangenen Mail per Doppelklick auf die Nachricht mit anschließendem Doppelklick auf den Anhang zu umgehen (C3000 Ansicht), führen Sie folgende Schritte durch:

1. Markieren Sie die Ansicht C3000 Eingang und klicken Sie auf die Schaltfläche **Öffnen**.

Ein Fenster erscheint mit einer Ansicht auf empfangene Faxe oder eine Anwendung wird gestartet (z.B. Media Player), um Sprachnachrichten am PC abzuspielen.

Für die Adressierung stehen Ihnen zwei Formulare zur Verfügung: **C3000 Nachricht** und **C3000 SMS**.

- 2. Im Lotus Notes Fenster klicken Sie auf **ErstellenC3000 Nachricht** oder **ErstellenC3000 SMS**.
- 3. Klicken Sie auf die Schaltfläche **C3000 Temp. Nummer**.

<span id="page-22-2"></span>Ein Fenster für temporäre Rufnummern/Adressen erscheint.

- 4. Hier können Sie zu einem ausgewählten Dienst eine temporäre Adresse eintragen sowie zusätzliche Informationen für ein vorhandenes Deckblatt wie: Name und Vorname des Empfängers, Straße, Postleitzahl und Ort und den Namen der Firma.
- 5. Klicken Sie auf **OK**.

<span id="page-22-5"></span>Ein Fenster erscheint, in dem Sie weitere Angaben machen können. Die soeben gemachten Angaben tauchen anschließend im Feld **Empfänger** durch das Zeichen # getrennt auf.

#### Beispiel:

Temp@0403882882#C3000#Hans#Mustermann#Musterfirma#Personalabteilung#Musterstrasse 11#12345#Musterstadt#FAX3@C3000

6. Um dem Sendeauftrag ein Deckblatt oder Briefpapier zuzuordnen, klicken Sie auf die Schaltfläche **C3000 Optionen**.

<span id="page-23-19"></span><span id="page-23-17"></span><span id="page-23-15"></span><span id="page-23-14"></span><span id="page-23-11"></span><span id="page-23-7"></span><span id="page-23-6"></span>Das Fenster **Optionen** erscheint.

- 7. Wählen Sie **Deckblatt** und **Briefpapier**/**Briefpapier S. 2** aus.
- 8. Wählen Sie eine **Sendezeit** und die **Priorität** aus. Um eine Quittung anzufordern, aktivieren Sie das Kontrollkästchen **Quittung**. Außerdem können Sie eine **Kostenstelle** eintragen.
- <span id="page-23-12"></span><span id="page-23-5"></span>9. Haben Sie keinen bestimmten Dienst in der temporären Adresse ausgewählt (z.B. Faxnummer@c3000), kann über diese Maske ein impliziter Dienst ausgewiesen werden (Auswahlfeld **Dienst**).
- 10. Wenn Sie alle gewünschten Einstellung gemacht haben, klicken Sie auf **OK**.

Die Nachricht wird nun versendet.

#### <span id="page-23-8"></span><span id="page-23-0"></span>*C3000 SMS*

<span id="page-23-22"></span>Über das Formular **C3000 SMS** haben Sie die Möglichkeit, eine Mobilnummer und den SMS-Text in einem separaten Fenster einzutragen.

1. Um die Länge der SMS zu bestimmen, klicken Sie auf die Schaltfläche **Zeichen zählen**.

<span id="page-23-21"></span><span id="page-23-20"></span><span id="page-23-18"></span><span id="page-23-16"></span><span id="page-23-10"></span><span id="page-23-9"></span>Ein Fenster erscheint, in dem die Anzahl der Zeichen angezeigt wird. Um das Fenster wieder zu schließen, klicken Sie auf **OK**.

- <span id="page-23-13"></span>2. Klicken Sie auf die Schaltfläche **C3000 SMS Optionen**.
- 3. Das Fenster **SMS Optionen** erscheint.
- <span id="page-23-1"></span>4. Wählen Sie eine Sendezeit aus (**sofort** oder **Datum/Uhrzeit**), wählen Sie die Priorität des Auftrages und tragen Sie die Kostenstelle des Benutzers ein. Um eine Quittung anzufordern, aktivieren Sie das Kontrollkästchen **Quittung**. Klicken Sie auf **OK**.
- <span id="page-23-4"></span>**Ausgangsfenster** In der Ansicht **C3000 Ausgang** haben Sie die Möglichkeit, die Sendeaufträge auf erfolgreich / fehlerhaft zu überprüfen oder sie erneut zu versenden.
	- 1. Im Lotus Notes Fenster markieren Sie im Verzeichnisbaum die Ansicht **C3000 Ausgang** und klicken Sie auf **AktionenC3000Ausgänge checken**.

<span id="page-23-3"></span><span id="page-23-2"></span>Die Ausgänge werden überprüft und mit dem jeweiligen Status in die Ansicht **C3000 Quittung** eingetragen.

#### <span id="page-24-3"></span><span id="page-24-0"></span>*E-Mail, Fax oder SMS versenden über UMS Adressbuch*

Sie können statt der temporären Adressierung auch eine Adressierung über das UMS Adressbuch verwenden. Das gilt für E-Mail, Fax oder SMS. Führen Sie folgende Schritte durch:

- 1. Im Lotus Notes Fenster klicken Sie auf **ErstellenC3000 Nachricht**.
- <span id="page-24-4"></span>2. Klicken Sie auf die Schaltfläche **Adresse** und dann auf **UMS**. Der **C3000 AdressDialog** erscheint.
- 3. Wählen Sie ein Adressbuch und/oder eine Sortierreihenfolge aus.
- 4. Wählen Sie den gewünschten Dienst aus:

<span id="page-24-9"></span>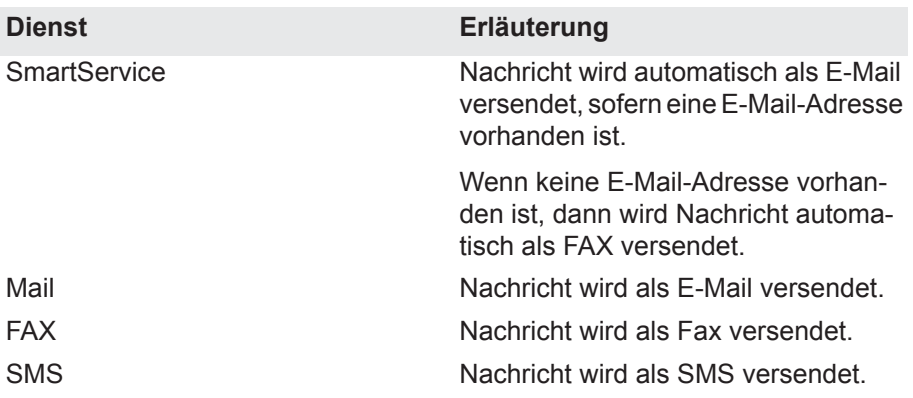

<span id="page-24-10"></span><span id="page-24-8"></span><span id="page-24-7"></span>5. Klicken Sie auf die Schaltfläche **An**.

<span id="page-24-5"></span>Das Fenster **Empfängerauswahl** erscheint.

- 6. Wählen Sie einen Empfänger aus und klicken Sie auf **OK**.
- 7. Die korrekte Adressierung wird automatisch im Bereich darunter eingetragen.
- 8. Falls gewünscht, klicken Sie auf **Kopie** und/oder **Blindkopie** und geben jeweils einen Empfänger ein.
- <span id="page-24-6"></span>9. Wenn die im Adressbuch gespeicherten Infos über den Benutzer auf den Deckblättern erscheinen sollen (z.B. Anschrift), dann aktivieren Sie das Kontrollkästchen **Empfänger-Infos in Deckblätter**.
- 10. Klicken Sie auf **OK**.

Die Nachricht wird in der gewünschten Form an den/die Empfänger versendet.

### <span id="page-24-1"></span>**Bedienung**

#### <span id="page-24-11"></span><span id="page-24-2"></span>*Wav-to-Phone*

Mit UMS für Lotus Notes erhalten Sie auch Sprachnachrichten (von Ihrem persönlichen Anrufbeantworter) in Form von Wav-Dateien (Windows-Format: CCITT A-Law, 8.00Khz, 8bit, Mono) in Ihrem Lotus Notes Posteingang. Diese können mit der üblicherweise vorhandenen Soundhardware abgespielt werden. Ist keine Soundhardware im PC des Anwenders enthalten, haben Sie die Möglichkeit, sich die Sprachnachricht an das Telefon übermitteln zu lassen und dort anzuhören. Deshalb heißt diese Option **Wav-to-Phone**.

Ist die Wav-to-Phone Erweiterung installiert, steht Ihnen in der Ansicht **C3000 Eingang** die Schaltfläche **C3000** zur Verfügung.

<span id="page-25-4"></span>1. Markieren Sie die Sprach-Nachricht und klicken Sie auf die Schaltfläche C3000. Das Menü **Voicenachricht abspielen** erscheint.

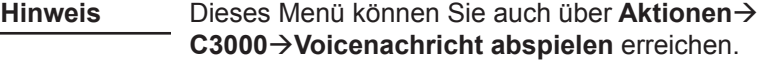

2. Klicken Sie auf **Voicenachricht abspielen**.

Ein Fenster erscheint.

3. Tragen Sie hier diejenige Telefonnummer ein, an die die Sprachnachricht zum Abhören übermittelt werden soll.

Der Standardeintrag ist die Rufnummer, die bei dem C3000 Lotus Notes Client Setup eingetragen wurde.

4. Klicken Sie auf **OK**.

Die Sprachnachricht wird auf das eingetragene Telefon umgeleitet und kann dort abgehört werden.

**Hinweis** Sollte der Fehlerfall **Leitung besetzt [No Line available!]**  auftreten, kann dies folgende Ursachen haben:

- <span id="page-25-3"></span>• Die Anwendung kann vom C3000 System nicht initialisiert werden.
- Die Leitung ist besetzt.
- Die Telefonnummer kann nicht erreicht werden (nicht existent).

Überprüfen Sie Ihre Einstellung und versuchen Sie es nach kurzer Zeit erneut. Sollte der Fehlerfall dauerhaft auftreten, kontaktieren Sie Ihren Administrator.

#### <span id="page-25-5"></span><span id="page-25-0"></span>*Wav-to-Phone: In Nachrichten springen*

Während Sie sich eine Wav-to-Phone Nachricht am Telefon vorspielen lassen, können Sie in dieser Nachricht nach vorne oder nach hinten springen.

1. Während die Nachricht vorgespielt wird drücken Sie auf der Telefontastatur die [7].

Damit springen Sie in der Nachricht 5 Sekunden weiter.

2. Während die Nachricht vorgespielt wird drücken Sie auf der Telefontastatur die [9].

Damit springen Sie in der Nachricht 5 Sekunden zurück, d.h. die letzten 5 Sekunden werden wiederholt.

#### <span id="page-25-2"></span><span id="page-25-1"></span>*Faxdrucker*

Der C3000 Faxdrucker befähigt Sie, aus jeder druckfähigen Anwendung heraus ein Fax zu erstellen. Die Umwandlung in das FAX-Format erfolgt dabei lokal auf Ihrem Rechner.

Führen Sie folgende Schritte durch:

- 1. Aus der Anwendung heraus wählen Sie das Menü **DateiDrucken**.
- 2. Als Drucker wählen Sie den Faxdrucker aus, dieser trägt den Namen **C3000 Fax Printer**.

Nach erfolgreicher Umwandlung (=Drucken) wird nach einem Kennwort für den Lotus Notes Client gefragt.

3. Geben Sie das Kennwort ein und klicken Sie auf **OK**.

<span id="page-26-2"></span>Das **Notes Printer** Fenster erscheint.

- **Hinweis** Falls Sie das Fax als Fax on Demand bereitstellen wollen, aktivieren Sie das Kontrollkästchen **FOD** links unten. Geben Sie im Feld **Nummer** die Abrufnummer für das Fax ein. Im Feld **Betreff** geben Sie den FOD Dokument-Namen ein.
- <span id="page-26-5"></span><span id="page-26-4"></span>4. Auf der Registerkarte **Übersicht** geben Sie zusätzlichen Deckblatttext ein, falls Sie auf der Registerkarte **Optionen** Deckblätter ausgewählt haben.
- **Hinweis** Das soeben konvertierte Fax erscheint automatisch im Bereich **Anhänge**. Klicken Sie auf die Schaltfläche **Hinzufügen**, um weitere Anhänge hinzuzufügen. Klicken Sie auf die Schaltfläche **Entfernen**, um einen Anhang wieder zu entfernen.
- <span id="page-26-1"></span>5. Klicken Sie auf die Registerkarte **Empfänger**, um eine Nachricht zu adressieren.
- **Hinweis** Optional: Falls Sie eine Adresse von Hand eingeben wollen, die nicht im Adressbuch steht, klicken Sie auf die Schaltfläche **Temporär** und geben Sie die Adressdaten von Hand ein. Klicken sie auf **OK**, um zur Registerkarte Empfänger zurückzukehren.
- 6. Klicken Sie auf die Schaltfläche **Adressbuch**.

<span id="page-26-0"></span>Das Fenster **Adressbuch** erscheint.

- 7. Im Bereich **Adressbücher** wählen Sie das gewünschte Adressbuch aus.
- 8. Im Bereich **Adressen** wählen Sie die gewünschte Adresse aus. Um gezielt nach einer Adresse zu suchen geben Sie im Feld **Beginnt mit** die Anfangsbuchstaben des Nachnamens ein und klicken Sie auf die Schaltfläche **Suchen**.

**Hinweis** Wenn das Kontrollkästchen **Sofort suchen** aktiviert ist, beginnt die Suche sofort bei jeder Eingabe oder Änderung im Feld **Beginnt mit**.

> <span id="page-26-3"></span>Aktivieren Sie deshalb das Kontrollkästchen nur bei kleinen Adressbüchern, da sonst die Suche sehr lange dauern kann.

- 9. Wählen Sie aus, an welche Adresse das Fax gesendet werden soll (Option **Fax (Privat)** / **Fax (Büro)** / **Notes Kürzel**).
- 10. Klicken Sie auf die Schaltfläche **An**. Falls Sie eine Kopie oder Blindkopie versenden wollen, wählen Sie die gewünschte Adresse(n) aus und klicken Sie auf die entsprechenden Schaltflächen.
- 11. Klicken Sie auf die Schaltfläche **Schließen**, um auf die Registerkarte **Empfänger** zurückzukehren. Hier sind die ausgewählten Adressen in den Bereichen **An**, **Kopie** und **Blindkopie** eingetragen.
- 12. Klicken Sie auf die Registerkarte **Optionen**, um Deckblätter und Briefpapier auszuwählen. Zusätzlich können Sie den Sendezeitpunkt festlegen und den Sendeauftrag priorisieren. Damit Deckblattinformationen aus der Adressierung übernommen werden, aktivieren Sie das Kontrollkästchen **Lange Adressierung**. Wenn Sie keine Deckblätter verwenden, können Sie das Kontrollkästchen **Lange Adressierung** deaktivieren, dann wird nur die Faxnummer ausgegeben. Klicken Sie auf die Registerkarte **Übersicht**, um sich die endgültige Adressierung anzusehen.

<span id="page-27-9"></span>13. Klicken Sie auf die Schaltfläche **Senden**, um die Nachricht an die ausgewählten Adressen zu versenden.

#### <span id="page-27-8"></span><span id="page-27-0"></span>*Kennworteingabe umgehen*

Die Kennwort-Abfrage umgehen Sie so:

- <span id="page-27-2"></span>1. Im Lotus Notes Client klicken Sie auf **DateiExtrasBenutzerID**.
	- Das Fenster **Benutzer ID** erscheint.
- 2. Hier legen Sie über ein Kontrollkästchen fest, ob andere Notes-basierte Programme ein Kennwort abfragen.

#### <span id="page-27-6"></span><span id="page-27-3"></span><span id="page-27-1"></span>**C3000 Faxdrucker**

Die Einstellungen im Anwendermodus zeigen nur den Eintrag **C3000 Option**. Weitere Konfigurationsmöglichkeiten erhalten Sie bei Zugriff auf den Drucker über die Systemsteuerung des Betriebssystems.

**Hinweis** Als Anwender können Sie die nachfolgend beschriebenen Konfigurationsmöglichkeiten nur lesen, aber nicht ändern..

Führen Sie folgende Schritte durch:

- <span id="page-27-5"></span><span id="page-27-4"></span>1. Wählen Sie **StartDrucker und Faxgeräte**.
- 2. Klicken Sie mit der rechten Maustaste auf den Drucker **C3000 Fax Printer** und klicken Sie auf **Eigenschaften**. Das Fenster **Eigenschaften von C3000 Fax Printer** erscheint. Sie können das Seitenformat auswählen. Mögliche Seitenformaten sind: A4, Letter und Legal. Die Standardeinstellung ist A4.
- <span id="page-27-7"></span>3. Klicken Sie auf die Registerkarte **Geräteeinstellungen**.

**Hinweis** Änderungen in den folgenden Einstellungen nimmt in der Regel nur Ihr Systemadministrator vor.

- 4. Wählen Sie **PDF** in dem Feld **File Format**.
- 5. Verwenden Sie in dem Feld **Temp Directory** die Voreinstellung. Bei Bedarf kann der Systemadministrator den Pfad ändern.
- 6. Wählen Sie **Lotus Notes** in dem Feld **UM Option**.
- 7. Wählen Sie **Mail client** in dem Feld **Connect to**.
- 8. Um die Einstellungen zu speichern, klicken Sie auf **OK**.

## <span id="page-28-1"></span><span id="page-28-0"></span>**C3000 Serienbrieffunktion**

Bei der Serienbrieffunktion erfolgt die Adressierung nicht in der Notesmaske, sondern im Serienbrief selbst. Als letzte Zeile wird dort eine Kennung (Kommandozeile) eingefügt, welche Dienstart, Adresse und Sendeoptionen enthält. Diese Felder können in der Anwendung als Serienfeldbrief parametrisiert werden. Der Druck des Auftrages erfolgt im Hintergrund ohne weitere Eingabeaufforderungen und Aktionen in Lotus Notes selbst.

Bevor wir dieses Verfahren am Beispiel von MS Word erläutern, überprüfen Sie die Konfiguration der C3000 Serienbrieffunktion.

Führen Sie folgende Schritte durch:

- 1. Klicken Sie auf **StartAusführen.**
- 2. Das Fenster **Ausführen** erscheint.
- 3. Geben Sie im Feld **Öffnen** folgenden Befehl ein: **C:\Program Files\Avaya\C3000\Fax Printer\umsbmail**

**Hinweis** Der Pfad ist abhängig von der Installlation.

- 4. Klicken Sie auf Serienbrief > Konfiguration.
- 5. Im erscheinenden Fenster überprüfen Sie, ob als verwendetes Mailsystem **Lotus Notes** markiert ist.
- 6. Im Bereich **Einstellungen** aktivieren Sie das Kontrollkästchen, damit die C3000 Notes Domäne vor dem Drucken angezeigt wird. Falls dies nicht gewünscht ist, deaktivieren Sie das Kontrollkästchen.
- 7. Im Bereich **Sendestatus automatisch beenden** wählen Sie die gewünschte Option*.*

<span id="page-28-2"></span>Hier haben Sie die Möglichkeit zu entscheiden, ob am Ende des Druckvorganges eine Ansicht über die erstellten Aufträge angezeigt wird. Dies ist besonders im Fehlerfall von Interesse. Wählen Sie, ob in jedem Fall (Option **nicht beenden**), ob nur im Fehlerfall (Option **bei Fehlerfreiheit**) oder in keinem Fall (Option **immer**) der Sendestatus angezeigt werden soll.

Wenn Sie das Kontrollkästchen **C3000 Notes Domain vorm Drucken anzeigen** aktiviert haben, dann erscheint ein Fenster, in dem Sie die C3000 Domäne angeben können.

- 8. Falls gewünscht ändern Sie hier die Domäne.
- 9. Klicken Sie auf **Senden**.

Je nachdem, welche Option für die Anzeige des Sendestatus Sie ausgewählt haben, erhalten Sie einen Sendestatusbericht. Beispiel:

Auftrag Nr. 1 an 'Temp@8120362#C3000#####FAX3@FAX' Auftrag erstellt. Auftrag Nr. 2 an 'Temp@8122362#C3000#####FAX3@FAX' Auftrag erstellt. Auftrag Nr. 3 an 'Temp@8120362#C3000#####FAX3@FAX' Auftrag erstellt. Auftrag Nr. 4 an 'Temp@8120322#C3000#####FAX3@FAX' Auftrag erstellt.

Fehlerhafte Sendeaufträge werden entsprechend gekennzeichnet.

- **Hinweis** Der Sendestatus gibt nur darüber Auskunft, ob ein Sendeauftrag für jede Adresse erstellt werden konnte. Über eine erfolgreiche (fehlerhafte) Zustellung werden Sie in Lotus Notes einzeln für jeden Auftrag unterrichtet (Quittung).
- 10. Klicken Sie auf **OK**.

### <span id="page-29-0"></span>**C3000 Serienbrief Beispiel MS Word**

Diese Funktion wird am Beispiel der Serienbrieferstellung mit MS Word erklärt, doch können Sie dies mit jedem anderen Textverarbeitungsprogramm in ähnlicher Weise durchführen.

Definieren Sie in MS Word einen *gewöhnlichen* Serienbrief. Die Datenquelle — also die Adressherkunft — kann dabei eine Word-Datenquelle sein oder aber jede andere Datenquelle, die Word für einen Serienbrief akzeptiert (z.B. eine Excel-Tabelle).

Wichtig ist, dass in der Datenquelle ein Feld für die Aufnahme der jeweiligen Faxnummer des Adressaten besteht. Der Name dieses Feldes ist von Ihnen frei wählbar. Im folgenden Beispiel verwenden wir den Feldnamen **C3000Fax**.

Wenn Sie den Text erstellen, dann fügen Sie am Ende (!) des Textes in einer eigenen Zeile (!) eine Anweisung (*Kennung*) ein mit folgendem allgemeinen Aufbau:

#### <span id="page-29-1"></span>**Kennung**

(C3#Dienst:PARAMETER;Variable1:PARAMETER;VariableX:PARAMETER;...#C3)

<span id="page-29-2"></span>Eine Kennung beginnt immer mit (C3# und endet mit #C3). Dazwischen sind die jeweiligen Kommandos eingebettet. Die Kennung enthält einen Dienst und 0..n Variablen. Die Reihenfolge ist unbedeutend.

Bei einer Kennung, die mehrere Dienste oder unbekannte Dienste/Variablen enthält, wird der Fehler angezeigt. Das fehlerhafte Dokument wird nicht versendet.

- **Hinweis** Hinter dem letzten Kommando steht kein Semikolon, sondern folgt unmittelbar die Abschlusskennung #C3).
	- Platzieren Sie die Kennung am Ende des Dokuments. Die Kennung wird bei der Übernahme ins Fax ausgeblendet. Die Formatierung des Dokuments bleibt dabei erhalten.
- **Beispiel** Ein denkbares und einfaches Kommando, um einen Text an die Faxnummer (040)223344 zu senden, ist:

(C3#FX3:040223344#C3)

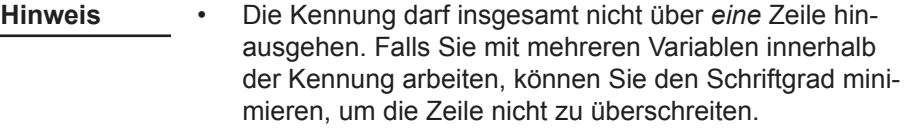

- Innerhalb einer Kennung muss das Layout gleich bleiben, d.h. Schriftart, Schriftgrad sowie Schriftschnitt dürfen nicht verändert werden. Die Kennung C3# bzw. #C3 muss mit großem C geschrieben werden.
- Widersprechen sich Variablen, wird der Fehler angezeigt und der Auftrag abgebrochen.
- Die Kennung ist innerhalb des Druckertreibers auf 500 Zeichen begrenzt.
- Nur für Lotus Notes: Bei Lotus Notes werden Teile der Kennung in die Notes-Adresse übertragen.
- Nur für Outlook: Bei Outlook werden Teile der Kennung in der auf 256 Zeichen begrenzten Betreffzeile übertragen.
- <span id="page-30-4"></span>**Word Serienbrief** Wenn Sie ein solches Kommando in einen Serienbrief einfügen, dann werden Sie nicht die Faxnummer von Hand einfügen, sondern das Feld der Datenquelle verwenden:

Beispiele von Kennungen für Word-Serienbriefe:

(C3#FAX3:<<C3000Fax>>#C3)

bzw.

(C3#<<Dienst>>:<<Adresse>>#C3)

Wenn Sie mehrere Variablen verwenden, um z.B. auch die Sendezeit festzulegen, trennen Sie diese Variablen jeweils mit einem Semikolon voneinander:

<span id="page-30-3"></span><span id="page-30-1"></span><span id="page-30-0"></span>(C3#<<Dienst>>:<<Adresse>>;TIME:22:30:00#C3)

<span id="page-30-2"></span>**Schreibweisen** Unterschiedliche Variablen- und Parameterschreibweisen

Für Kommandos und deren Parameter gibt es Langformen und Kurzformen, gelegentlich auch Kürzel. Zum Beispiel können Sie statt der Priorität **HIGH** auch das Kürzel **H** eintragen. Verwenden Sie möglichst die lange Bezeichnung, man kann sie später besser zuordnen. Die Kurzformen sind geeignet, wenn Sie sehr viele Variablen verwenden wollen und das Zeilenlimit überschreiten würden.

#### <span id="page-31-16"></span><span id="page-31-11"></span><span id="page-31-7"></span><span id="page-31-6"></span>*Tabelle mit Diensten*

<span id="page-31-18"></span><span id="page-31-17"></span><span id="page-31-8"></span><span id="page-31-0"></span>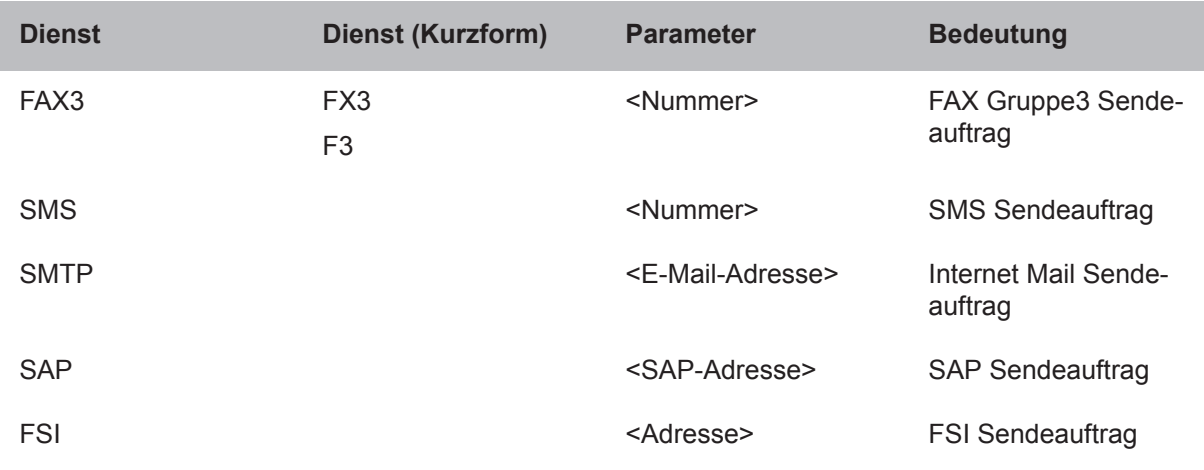

## <span id="page-31-15"></span><span id="page-31-12"></span><span id="page-31-10"></span>*Tabelle mit Variablen*

<span id="page-31-21"></span><span id="page-31-20"></span><span id="page-31-19"></span><span id="page-31-14"></span><span id="page-31-13"></span><span id="page-31-9"></span><span id="page-31-5"></span><span id="page-31-4"></span><span id="page-31-3"></span><span id="page-31-2"></span><span id="page-31-1"></span>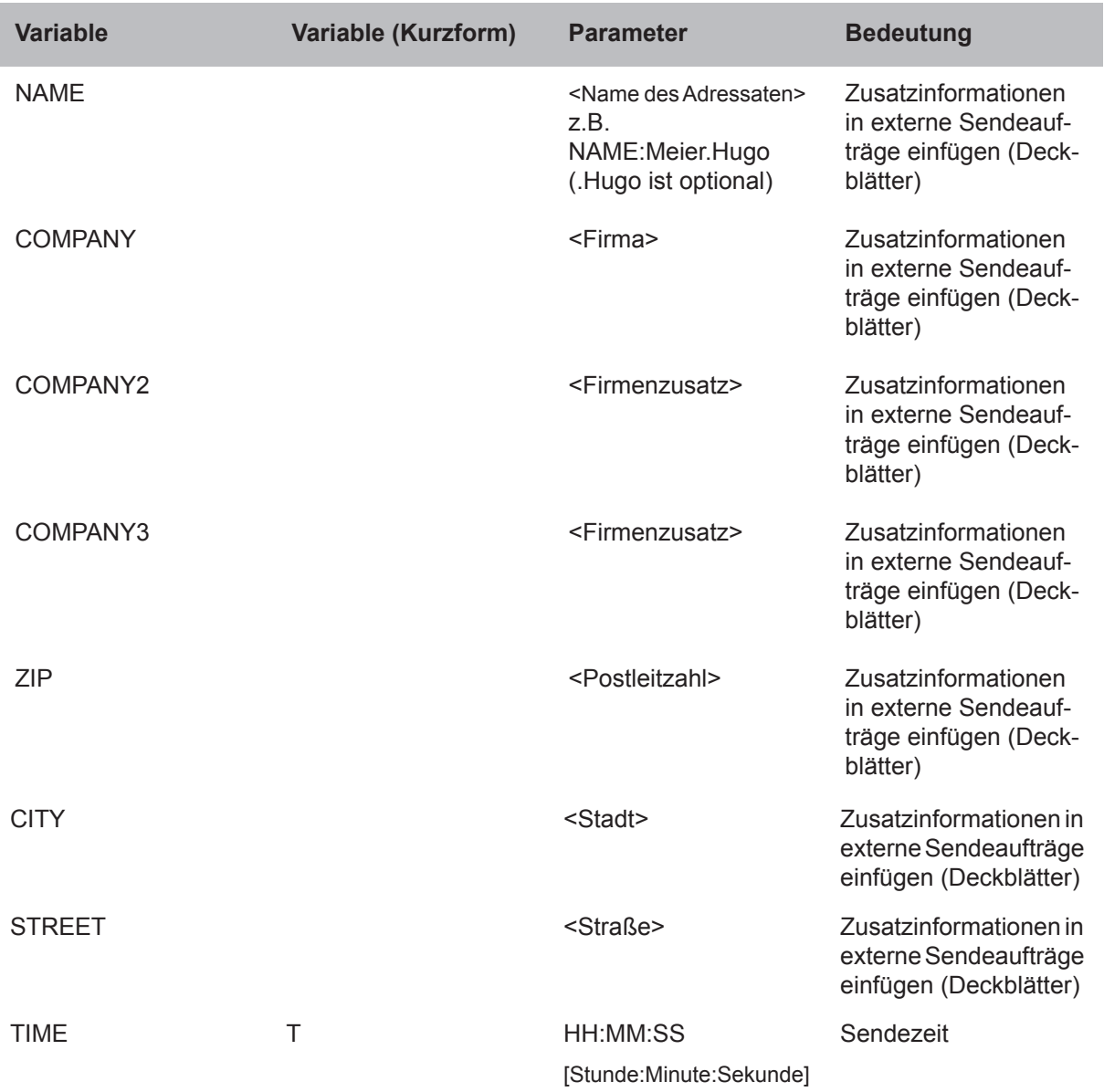

<span id="page-32-13"></span><span id="page-32-12"></span><span id="page-32-11"></span><span id="page-32-10"></span><span id="page-32-9"></span><span id="page-32-8"></span><span id="page-32-7"></span><span id="page-32-6"></span><span id="page-32-5"></span><span id="page-32-4"></span><span id="page-32-3"></span><span id="page-32-2"></span><span id="page-32-1"></span><span id="page-32-0"></span>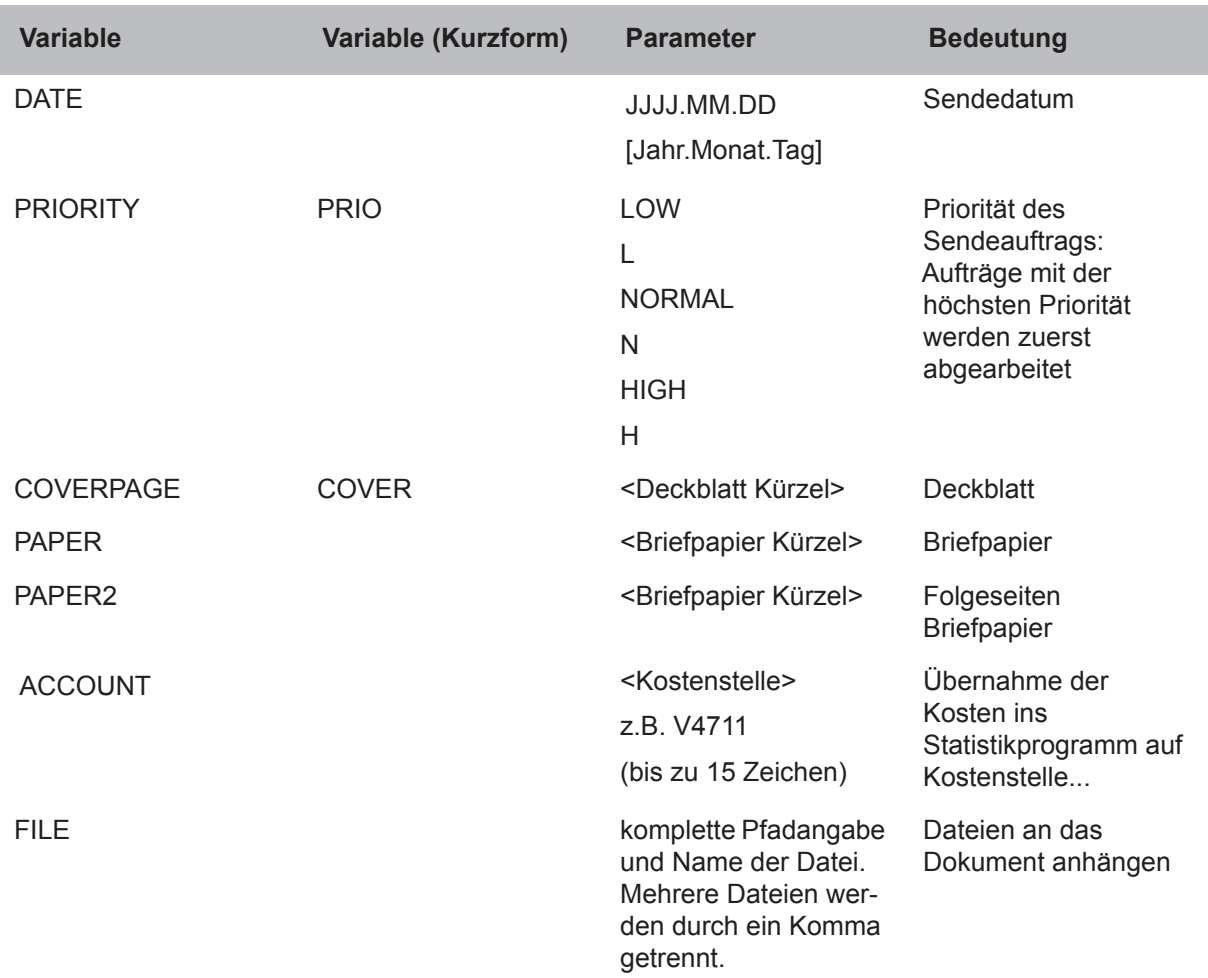

## <span id="page-33-2"></span><span id="page-33-0"></span>**OCR (automatische Texterkennung)**

<span id="page-33-7"></span>**OCR** =**O**ptical **C**haracter **R**ecognition (auf deutsch: optische Buchstabenerkennung)

> <span id="page-33-8"></span><span id="page-33-3"></span>Mit dem Dienst **OCR** werden Textdokumente, welche in grafischer Form vorliegen (z.B. Fax), in editierbare Text-Dokumente umgewandelt.

> Eingehende Faxnachrichten können automatisch mit **OCR** umgewandelt werden. Sie erhalten dann eine Nachricht mit dem Original-Fax als TIF-Datei und zusätzlich das umgewandelte Fax als RFT-Datei. Die automatische Umwandlung eingehender Faxnachrichten richtet Ihr Systemadministrator über Routingregeln für Sie ein.

> Außerdem haben Sie als Anwender die Möglichkeit, Faxnachrichten manuell aus Ihrem Posteingang über den Dienst **OCR** an sich selbst zu senden. Sie erhalten dann die umgewandelten Dokumente im Rich Text Format (RTF) in Ihren Posteingang. Diese Möglichkeit wird in diesem Kapitel beschrieben.

**Hinweis** Mit **OCR** können Sie nur Dokumente an sich selbst senden. Ein Versand an andere Adressen ist nicht möglich.

Nachfolgend werden zwei mögliche Versandwege beschrieben:

- Sie können ein Faxdokument, das in einem beliebigen Verzeichnis liegt, als Anhang an eine Nachricht anhängen und diese Nachricht mit dem Dienst **OCR** an sich selbst senden.
- Sie können ein Faxdokument, das in Ihrem Posteingang liegt, als Nachricht mit dem Dienst **OCR** an sich selbst weiterleiten.

## <span id="page-33-6"></span><span id="page-33-1"></span>**Faxnachricht als Anhang mit OCR versenden**

Führen Sie folgende Schritte durch:

- 1. In der Lotus Notes Mail Ansicht klicken Sie auf das Menü **ErstellenC3000 Nachricht.**
- <span id="page-33-5"></span><span id="page-33-4"></span>2. Das **C3000 Sendeformular** erscheint.
- 3. Klicken Sie auf die Schaltfläche **C3000 Temp.Nummer**.
- 4. Das Fenster **C3000 Temp.Nummer** erscheint.
- 5. Im Auswahlfeld **Dienst** wählen Sie den Eintrag **OCR** aus.
- 6. Im Feld **Faxnummer oder Adresse** geben Sie **OCR** ein.

**Hinweis** Diese Eingabe wird vom System nicht ausgewertet. Sie erhalten die umgewandelte Datei (RTF) automatisch wieder in Ihren Posteingang.

- 7. Klicken Sie auf **OK**.
- 8. Sie kehren in das **C3000 Sendeformular** zurück.
- 9. Geben Sie einen Betreff ein.
- <span id="page-33-9"></span>10. Im Anhang geben Sie die Datei ein (z.B. Fax), das über OCR in eine RTF-Datei umgewandelt werden soll.
- 11. Versenden Sie die Nachricht.

Der Anhang wird von OCR in eine RTF-Datei umgewandelt und in Ihrem Posteingang abgelegt.

## <span id="page-34-1"></span><span id="page-34-0"></span>**Faxnachricht mit OCR weiterleiten**

Führen Sie folgende Schritte durch:

- 1. In der Lotus Notes Mail Ansicht markieren Sie die gewünschte Faxnachricht.
- 2. Klicken Sie auf die Schaltfläche **Weiterleiten**.
- <span id="page-34-3"></span>3. Ein Nachrichtenfenster erscheint.
- <span id="page-34-2"></span>4. Geben Sie im Feld **An:** einen Eintrag ein, der mit **@ocr** endet, z.B. **ocr@ocr**.

**Hinweis** Der Teil der Adresse, der vor **@ocr** steht, wird nicht ausgewertet und ist daher beliebig. Sie erhalten die umgewandelte Datei (RTF) automatisch wieder in Ihren Posteingang.

5. Versenden Sie die Faxnachricht.

Die Faxnachricht wird von **OCR** in eine RTF-Datei umgewandelt und in Ihrem Posteingang abgelegt.

## <span id="page-35-0"></span>**Faxabruf**

<span id="page-35-1"></span>Um Dokumente für den Faxabruf in C3000 zur Verfügung zu stellen führen Sie folgende Schritte durch:

1. In der Lotus Notes Mail Ansicht klicken Sie auf das Menü **ErstellenC3000 Nachricht.**

Das **C3000 Sendeformular** erscheint.

2. Klicken Sie auf die Schaltfläche **C3000 Temp.Nummer**.

Das Fenster **C3000 Temp.Nummer** erscheint.

- 3. Im Auswahlfeld **Dienst** wählen Sie den Eintrag **FOD** aus.
- 4. Im Feld **Faxnummer oder Adresse** geben Sie diejenige Nummer (Durchwahl) ein, unter der später das Dokument als Fax abgerufen werden kann.
- 5. Klicken Sie auf **OK**.

Sie kehren in das **C3000 Sendeformular** zurück.

- 6. Geben Sie im Feld **Betreff** einen Text für das Dokument ein.
- 7. Im Anhang geben Sie die Datei ein, die für den Faxabruf zur Verfügung gestellt werden soll.

**Hinweis** Das Dokument für den Faxabruf muss im RTF-Format vorliegen.

8. Versenden Sie die Nachricht.

Das Dokument steht nun unter der angegebenen Nummer zum Faxabruf bereit.

# <span id="page-36-0"></span>**C3000 Netzwerkdrucker**

Dieses Thema beschreibt, wie Sie Dokumente mit dem C3000 Netzwerkdrucker als Fax versenden oder als E-Mail über SMTP versenden können.

## <span id="page-36-2"></span><span id="page-36-1"></span>**Einrichten und senden**

Sie könnnen über den C3000 Netzwerkdrucker ein Fax oder eine E-Mail senden. Ein C3000 Netzwerkdrucker muss eingerichtet sein. Von Ihrem Systemadministrator erfahren Sie den Namen des C3000 Netzwerkdruckers.

## **Einrichten eines Netzwerkdruckers**

Um einen Netzwerkdrucker an Ihrem Arbeitsplatz einzurichten, gehen Sie wie folgt vor.

- 1. Klicken Sie auf **Start Drucker und Faxgeräte**. Der Dialog **Drucker und Faxgeräte** erscheint.
- 2. Klicken Sie auf **Drucker hinzufügen**. Der Dialog **Druckerinstallations-Assistent** erscheint.
- 3. Klicken Sie auf **Weiter**. Der Dialog **Lokaler Drucker oder Netzwerk** erscheint.
- 4. Markieren Sie die Option <sup>O</sup> Netzwerkdrucker oder Drucker, der an **einen anderen Computer angeschlossen ist**.
- 5. Klicken Sie auf **Weiter**. Der Dialog **Drucker angeben** erscheint.
- 6. Markieren Sie die Option **Verbindung mit folgendem Drucker herstellen.**
- 7. Geben Sie den Namen des Druckers ein oder suchen Sie einen Drucker im Verzeichnis.
- 8. Klicken Sie auf **Weiter**.
- 9. Klicken Sie auf **Fertig stellen**. Der Netzwerkdrucker ist eingerichtet.

## <span id="page-37-0"></span>**Wie senden Sie ein Fax?**

Aus jeder beliebigen Windows-Anwendung die drucken kann, können Sie ein Fax versenden.

Führen Sie folgende Schritte durch:

- 1. Starten Sie Ihre Windows-Anwendung, von der aus Sie das Fax versenden wollen. Geben Sie Ihren Fax-Text ein.
- 2. Geben Sie die Faxnummer und weitere Angaben über Codes direkt in das Dokument ein, so wie im [Kapitel "Welchen Code können Sie einfü](#page-38-1)[gen?" auf Seite 39](#page-38-1) beschrieben.
- 3. Speichern Sie das Dokument.
- 4. Drucken Sie das Dokument: Wählen Sie dazu den Drucker aus. Das Dokument wird nun als Fax an die von Ihnen im Dokument angegebene Faxnummer versendet.

## <span id="page-37-2"></span><span id="page-37-1"></span>**Wie senden Sie eine E-Mail?**

Aus jeder beliebigen Windows-Anwendung die drucken kann, können Sie eine E-Mail versenden.

Führen Sie folgende Schritte durch:

- 1. Starten Sie Ihre Windows-Anwendung, von der aus Sie die E-Mail versenden wollen. Geben Sie Ihren E-Mail-Text ein.
- 2. Geben Sie die E-Mail-Adresse und weitere Angaben über Codes direkt in das Dokument ein, so wie im [Kapitel "Welchen Code können Sie ein](#page-38-1)[fügen?" auf Seite 39](#page-38-1) beschrieben.
- 3. Speichern Sie das Dokument.
- 4. Drucken Sie das Dokument: Wählen Sie dazu den Drucker aus. Das Dokument wird nun als E-Mail an die von Ihnen im Dokument angegebene E-Mail-Adresse versendet.

## <span id="page-38-1"></span><span id="page-38-0"></span>**Code im Dokument**

## **Welchen Code können Sie einfügen?**

<span id="page-38-33"></span><span id="page-38-32"></span><span id="page-38-31"></span><span id="page-38-28"></span><span id="page-38-27"></span><span id="page-38-23"></span><span id="page-38-22"></span><span id="page-38-21"></span><span id="page-38-20"></span><span id="page-38-10"></span><span id="page-38-9"></span>Im Folgenden werden Beispiele zu allen Codes angegeben, die Sie direkt in das Dokument eingeben:

<span id="page-38-19"></span><span id="page-38-16"></span><span id="page-38-15"></span><span id="page-38-14"></span><span id="page-38-13"></span><span id="page-38-5"></span><span id="page-38-4"></span><span id="page-38-3"></span>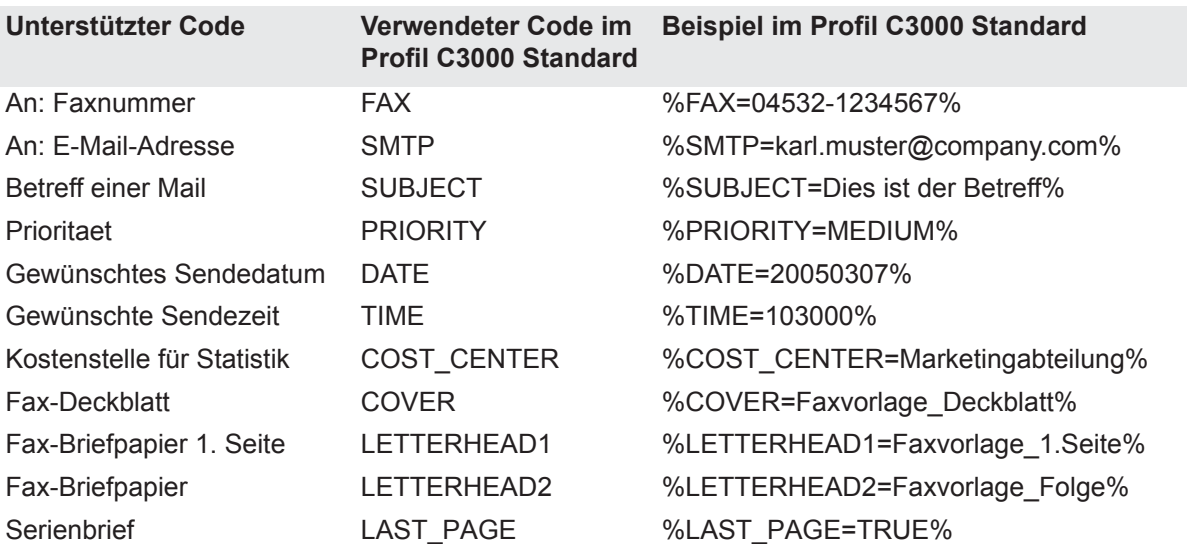

## <span id="page-38-34"></span><span id="page-38-30"></span><span id="page-38-29"></span><span id="page-38-26"></span><span id="page-38-25"></span><span id="page-38-24"></span><span id="page-38-18"></span><span id="page-38-17"></span><span id="page-38-12"></span><span id="page-38-11"></span><span id="page-38-8"></span><span id="page-38-7"></span><span id="page-38-2"></span>**Empfehlung**

Wir empfehlen Ihnen, die Codes in die Fußzeile des zu versendenden Dokuments einzugeben. Die Codes werden vom System ausgewertet und durch Leerzeichen ersetzt. Wenn die Codes außerhalb der Fußzeilen stehen und durch Leerzeichen ersetzt werden, könnte das Layout des ursprünglichen Dokumentes verändert werden.

**Hinweis** Die Codes müssen zwingend in einem Zeichensatz erstellt sein, der Standardzeichensatz des Druckers ist.

> <span id="page-38-6"></span>Für die Schlüssel der Codes (alles was in den obigen Beispielen zwischen "%" und "=" steht) sind nur Buchstaben sowie " " zugelassen.

Die Typen der Codes kann der Systemadministrator des Benutzers im WebAdmin ändern (C3000 Network Printer→Komponente→Registerkarte **Profil Administration**). Statt "%" und "=" kann der Systemadministrator auch andere Zeichen einstellen.

## <span id="page-39-0"></span>**Serienbrief**

Beim Drucken eines Wordserienbriefes müssen die Codes auf der letzten Seite eines jeden Datensatzes stehen. Zusätzlich zu den standardmäßig verwendbaren Codes muss der Code %LAST\_PAGE=TRUE% hinzugefügt werden.

### <span id="page-39-1"></span>**Weitere Informationen**

Nähere Informationen findet Ihr Systemadministrator im *C3000 Administrator-Handbuch* im Kapitel *Wie konfiguriere ich den C3000 Netzwerkdrucker im C3000 WebAdmin?*.

## <span id="page-40-0"></span>**Beispiel**

Das folgende Text zeigt ein Beispiel einer Faxnachricht.

## **Faxnachricht**

**Firma Strasse Ort**

Absenderadresse

Tel: 04532 / 123456

Fax: 04532/123456

## **Empfängername Firma Strasse**

**Ort**

Ort, Datum

<Hier steht der Text der Nachricht

Mit freundlichen Grüßen

Signatur

%FAX=123456789% %COVER=Faxvorlage\_Deckblatt% %LETTERHEAD1=Faxvorlage\_Briefpapier% %LETTERHEAD2=Faxvorlage\_Folgeseiten% %COST\_CENTER=Marketingabteilung% %LAST\_PAGE=TRUE%

## <span id="page-41-0"></span>**Stichwortverzeichnis**

## **A**

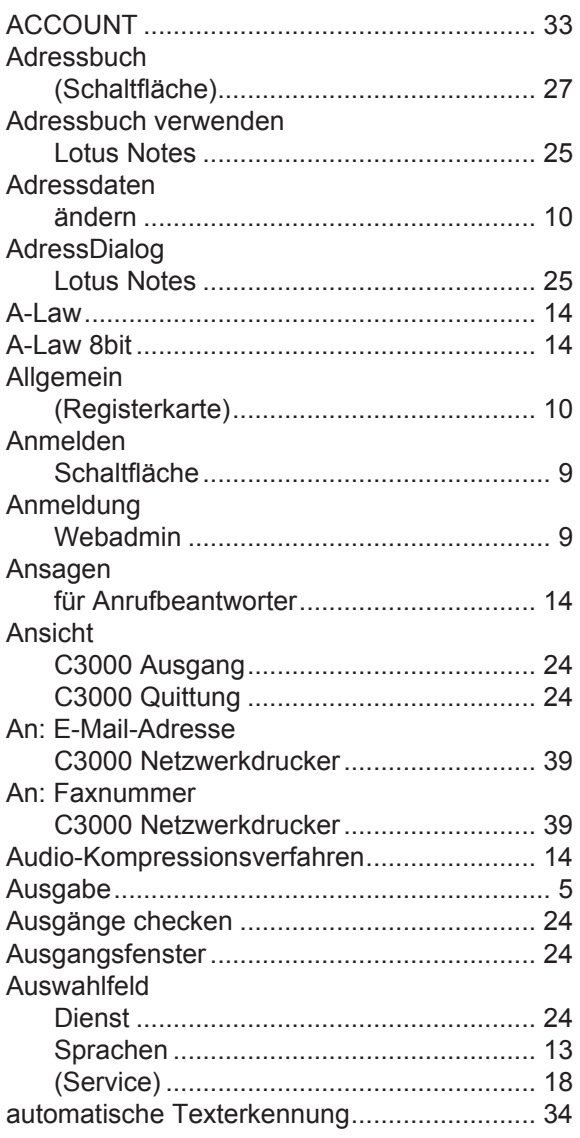

## **B**

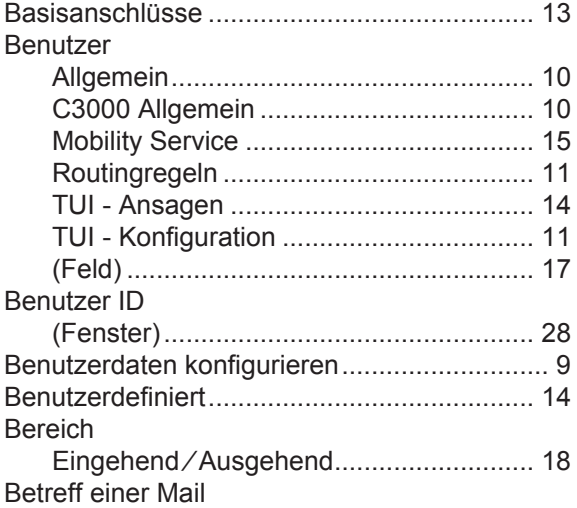

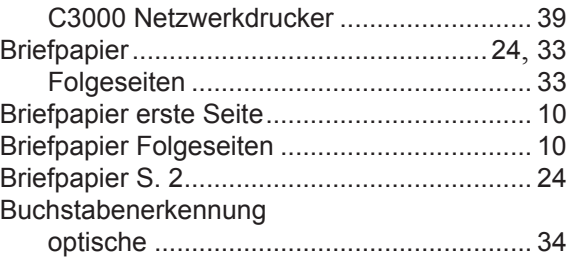

## **C**

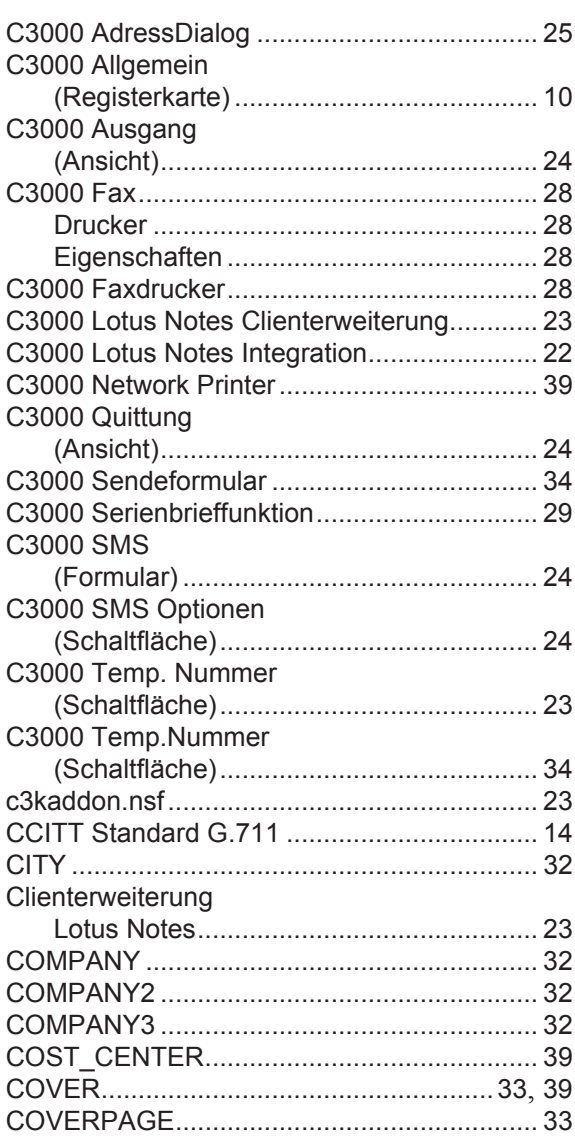

## **D**

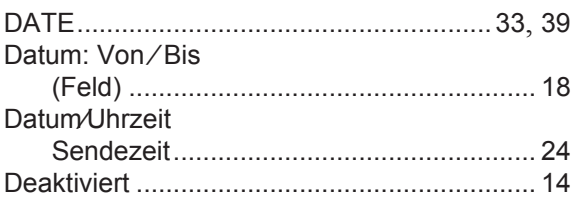

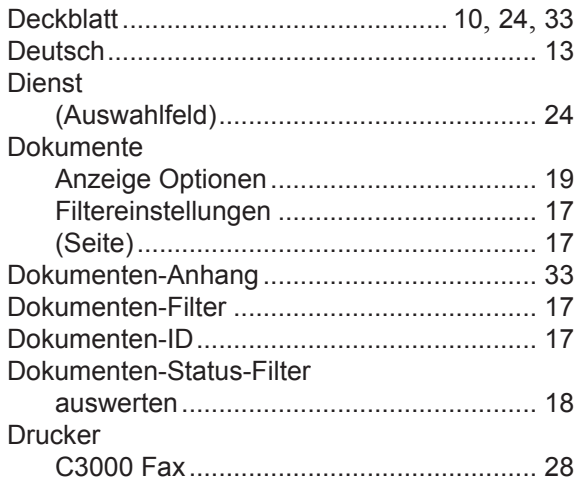

## **E**

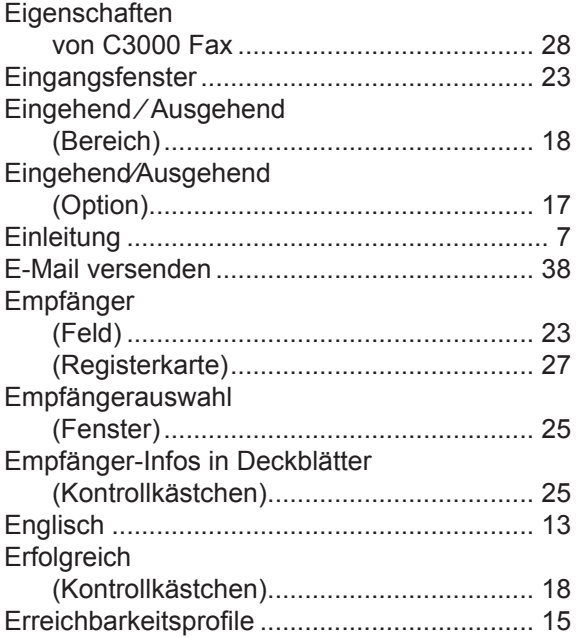

### **F**

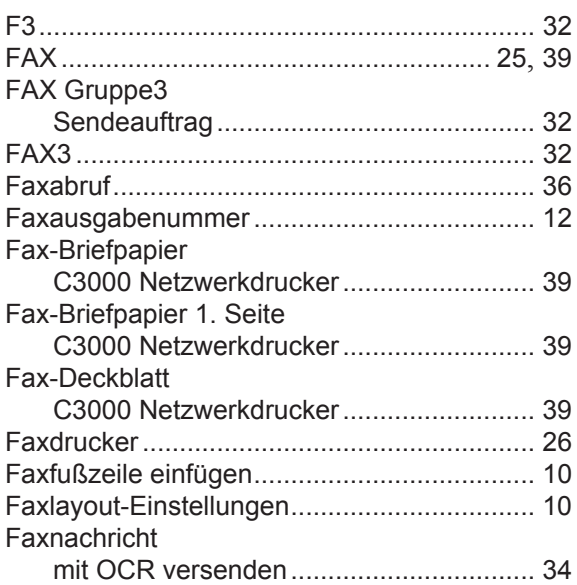

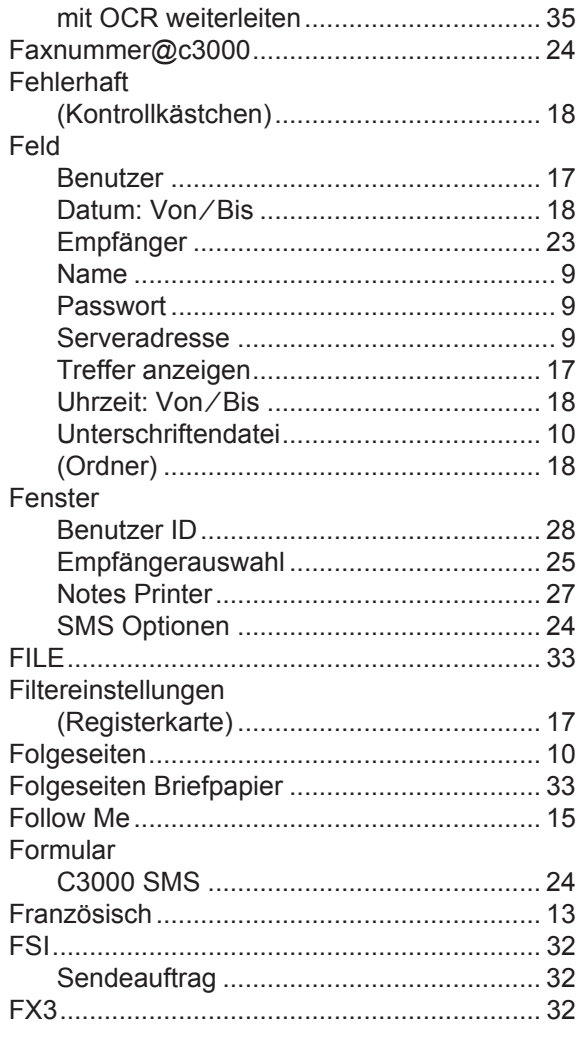

## **G**

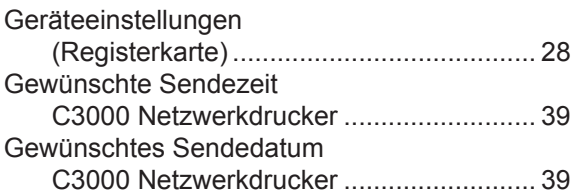

## **H**

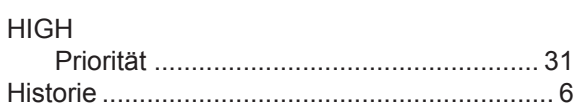

## **I**

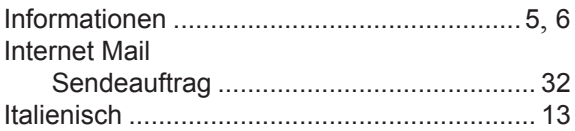

## **K**

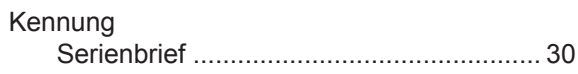

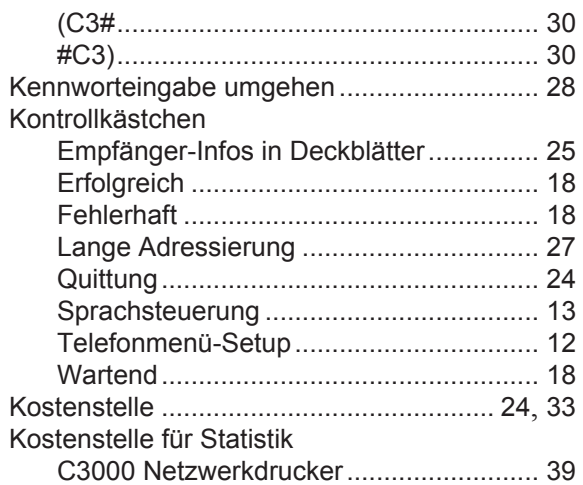

## $\mathsf L$

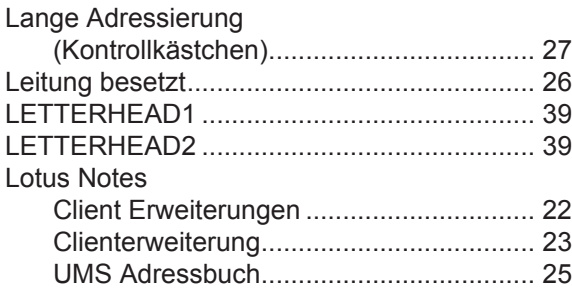

#### M

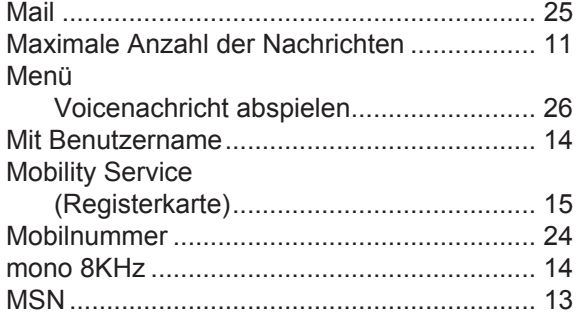

## $\mathsf{N}$

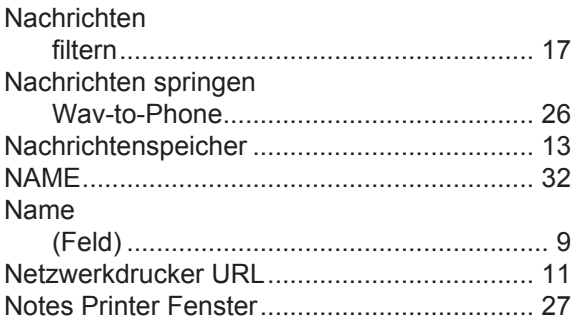

## $\mathbf{o}$

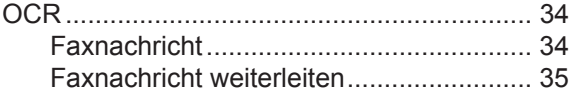

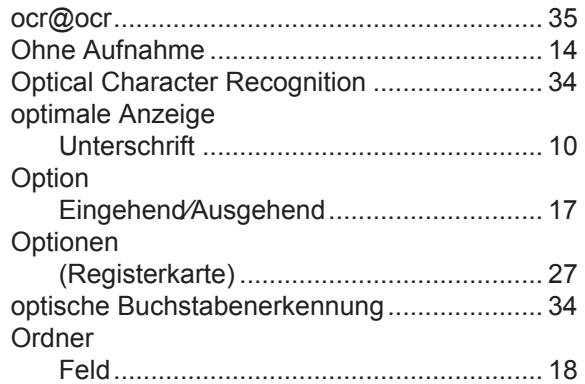

## P

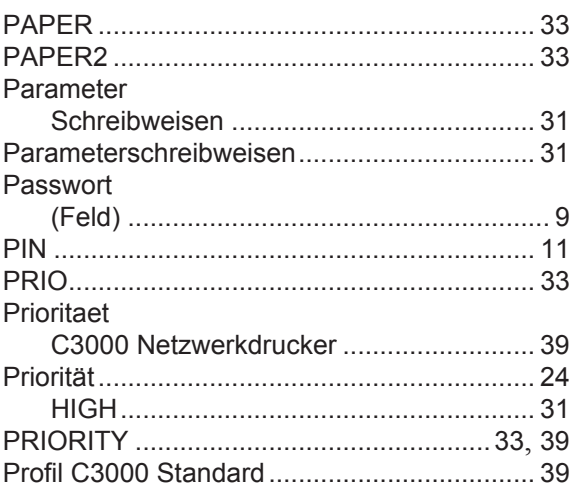

## $\mathbf Q$

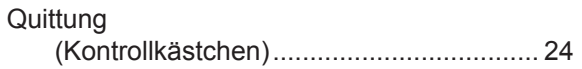

## $\mathsf{R}$

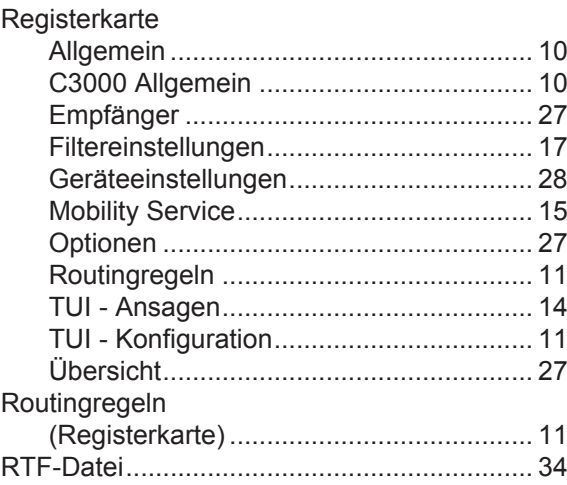

## $\mathbf S$

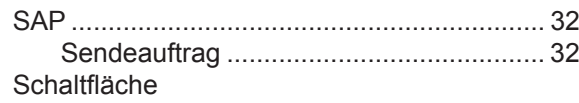

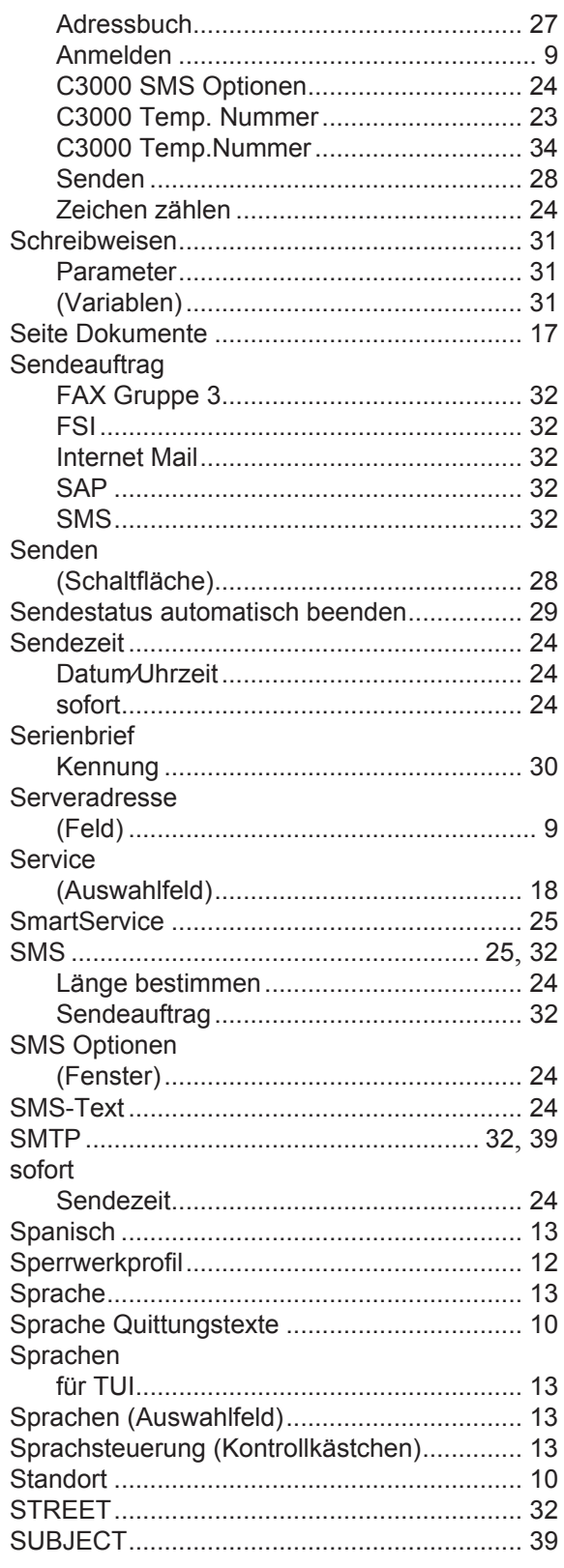

## $\mathbf{T}$

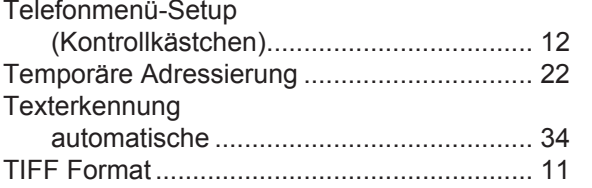

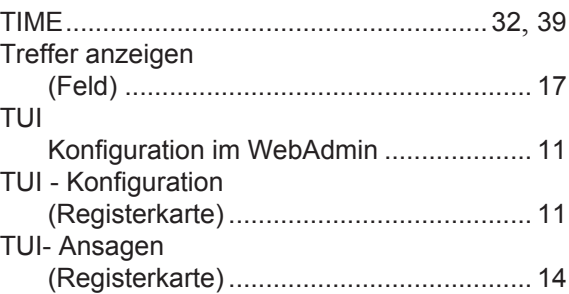

## $\mathsf{U}$

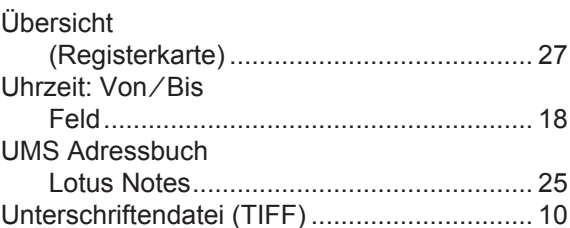

## $\mathbf{V}$

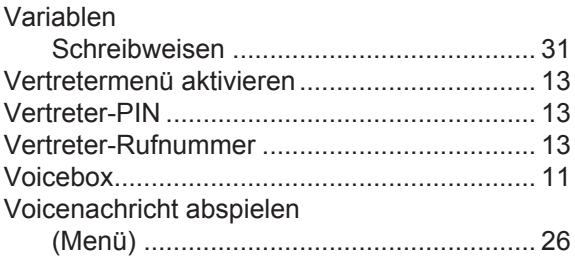

## W

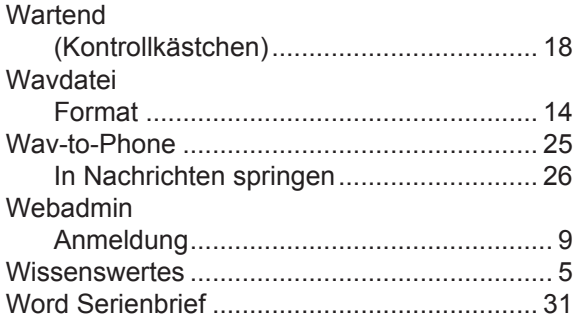

## $\overline{z}$

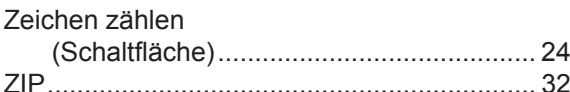

## Symbole

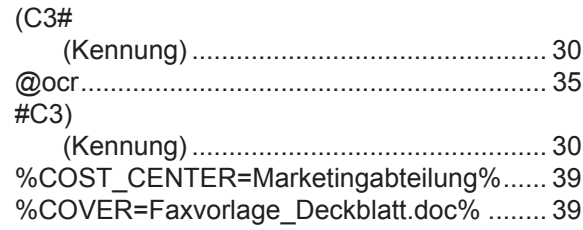

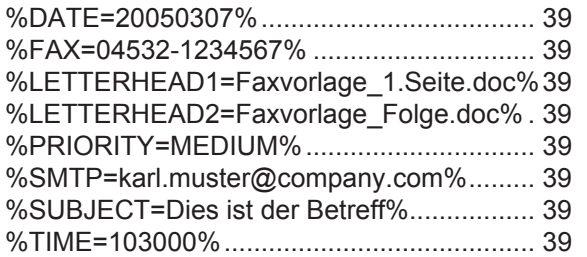